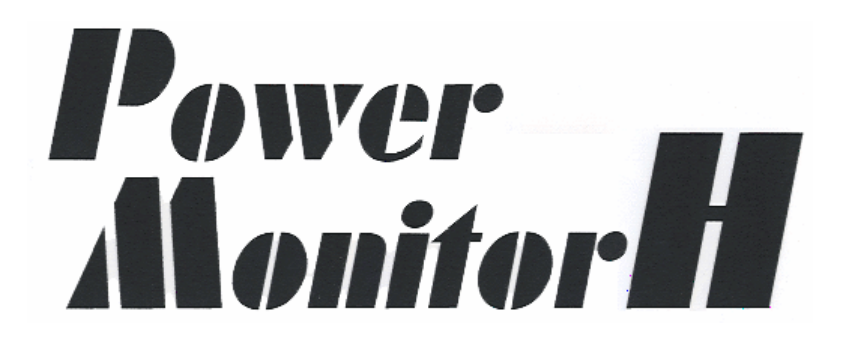

Windows Server 2003 IA-32 **Ver. 35** 

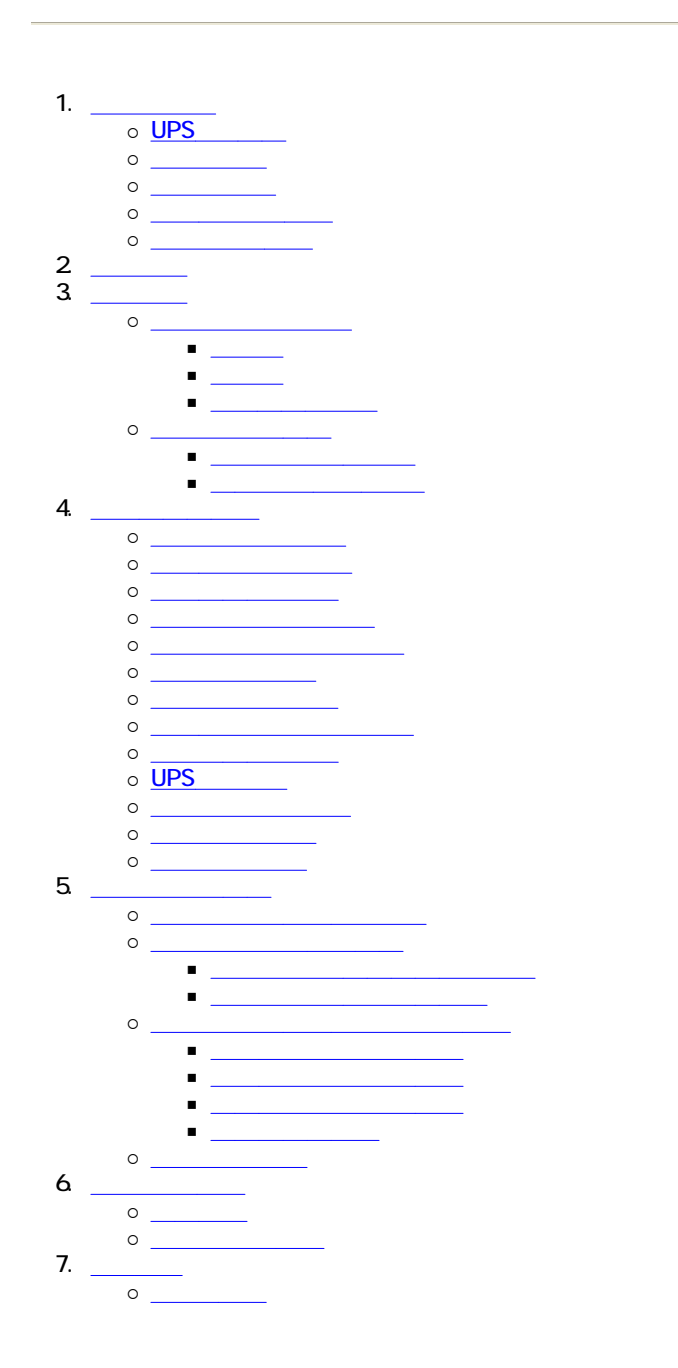

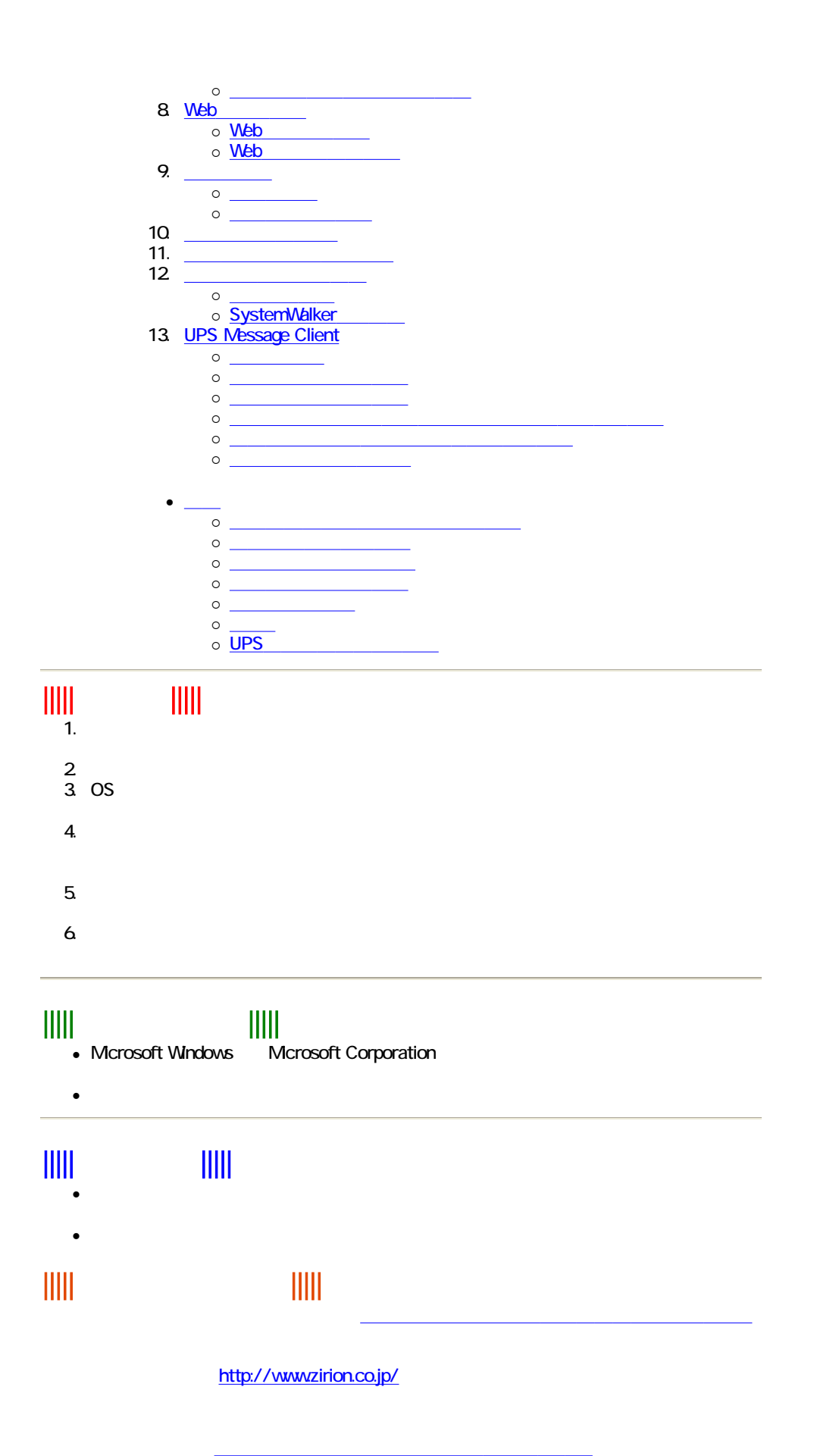

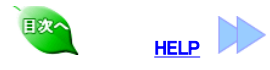

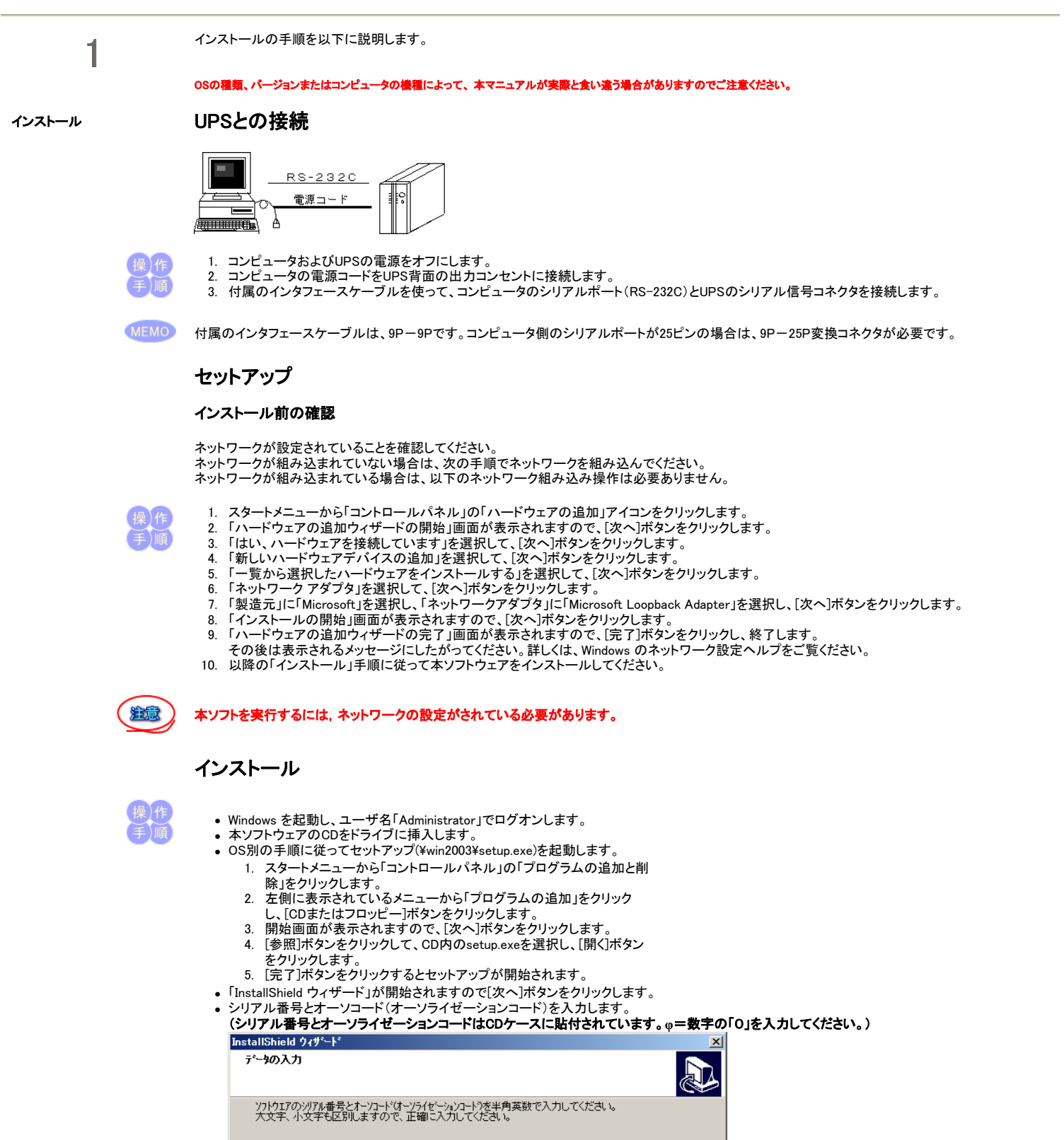

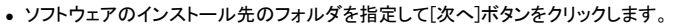

• プログラムフォルダを指定して、[次へ]ボタンをクリックします。

切<sub>到</sub>本号 [

オーソコード [

InstallShield

●「ファイルコピーの開始」で現在の設定内容を確認します。確認後[次へ]ボタンをクリックすると、インストールが開始されます。

<戻る(B) | 次へ(M)> |

- 正常にインストールが終了すると終了画面が表示されるので,続いて環境設定を行います。
- <sup>z</sup> [UPS Message Client]を使用することを推奨します。[UPS Message Client]を使用すると[Messenger]サービスを使用しなくても本ソフトウェアの警

 $\mathbf{r}$ 

キャンセル

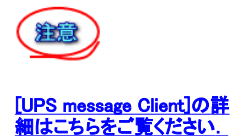

報メッセージを表示することができます。 [Messenger]サービスを使用する場合は、「[Messenger]サービスを使用して警報を表示する」の項目にチェックを入れてください。 両方のチェックを外した場合は、警報が全く表示されなくなるため、[UPS Message Client]のインストールが強制的に開始されます。 必要な設定を終えたら[完了]ボタンをクリックします。

Windows Server 2003 では、[Messenger]サービスがデフォルトでは、「無効」に設定されています。 [Messenger]サービスを使用する場合は、[Messenger]サービスを開始する必要があります。

- 12. [UPS Message Client]のインストールを指定した場合は,メッセージクライアントのインストーラが起動します。画面の指示に従って,[UPS Message Client]をインストールしてください。
- 13. セットアップ終了後、「PowerMonitorH」グループに次のようなアイコンが登録されます。

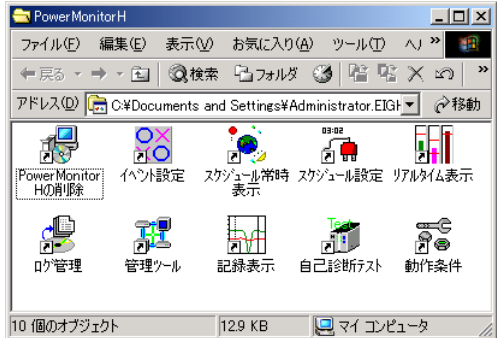

# 通信ポートの設定

ハードウェアの準備ができたら、本ソフトウェアを使用する前に通信ポートの設定をします。

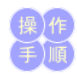

1. スタートメニューから「すべてのプログラム」→「PowerMonitorH」グループにある「動作条件」アイコンをクリックし、動作条件設定を起動します。 2. 通信ポートのタブを選択します。

 $\mathbf{r}$ 

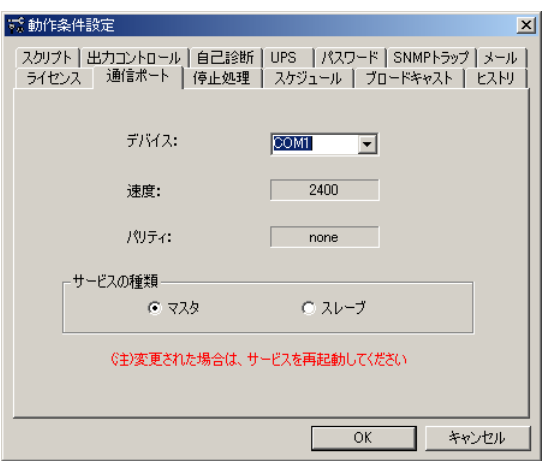

3. 「通信ポート」の設定は、インストール直後は

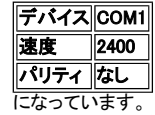

UPSで接続したポートがCOM1でないときは、COM1の部分をそのポート(COM2など)に変更します。

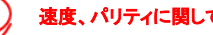

速度、パリティに関しては変更できません。

5. [OK]ボタンをクリックして設定を終了します。

# サービスの起動

本ソフトウェアを使用するには、本ソフトウェアのサービスをコンピュータに登録して開始します。また、あとで動作条件の設定を変更した時は、動作中の 本ソフトウェアのサービスを一旦停止して、再び開始する必要があります。

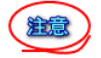

注意

サービスの開始直後にサービスの停止を行うとサービス停止が出来ないことがあります。 この状態が発生した場合、サービスの起動停止作業が出来なくなりOSの再起動が必要になります。 サービスの停止作業は、必ずサービスの開始から10秒以上経過してから行うようにしてください。

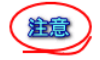

Windows Server 2003 では、[Messenger]サービスがデフォルトでは、「無効」に設定されています。 [Messenger]サービスを使用する場合は、[Messenger]サービスを開始する必要があります。

1. OS別の手順に従ってサービスを開きます。

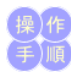

#### 1. スタートメニューから「管理ツール」→「コントロールパネル」→「サービス」をクリックします。

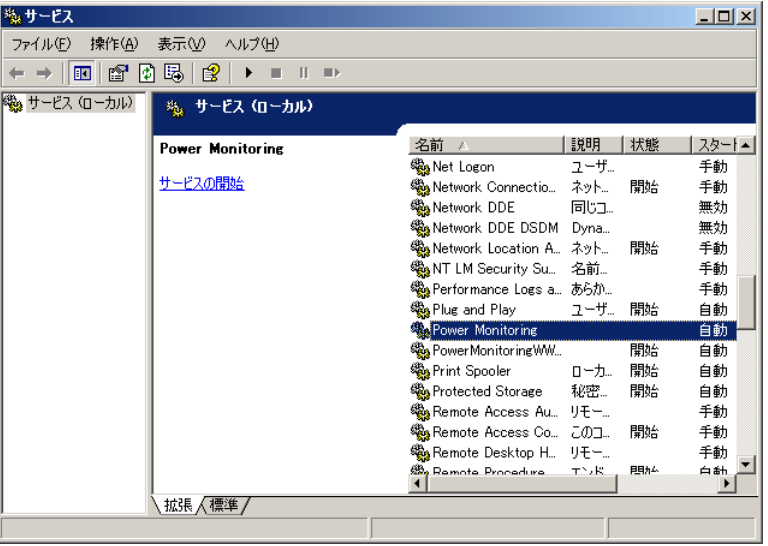

2. 表示されているリストをスクロールして「Power Monitoring」の行をクリックして選択します。

3. 選択した行に「開始」の表示が含まれていたら、メニューから「操作」→「停止」をクリックして、本ソフトウェアのサービスを一旦停止します。

サービスを開始する場合は、メニューから「操作」→「開始」をクリックすると、サービスが開始されます。

- 4. 選択した行に「自動」の表示が含まれているか確認します。
- ※すでに「自動」になっている場合は以下の変更の必要はありません。
- 5. 「手動」になっていれば、「自動」に変更します。「Power Monitoring」の行を右クリックして「プロパティ」を選択すると、以下の画面が表示されます。

 $\mathbf{r}$ 

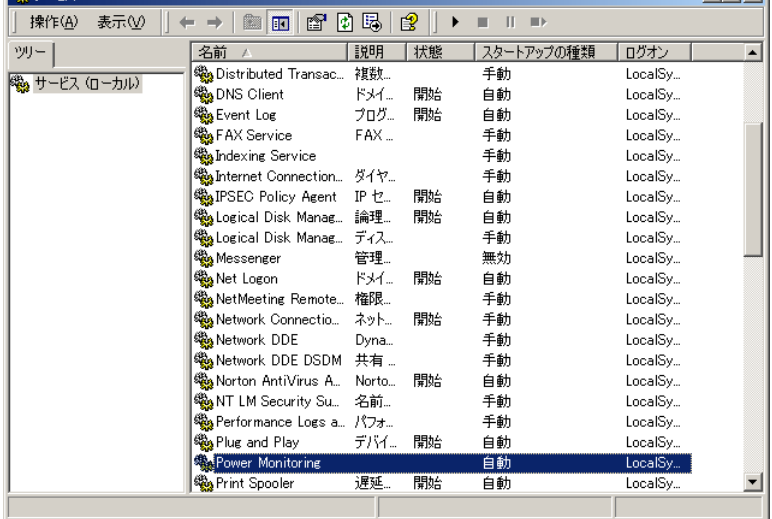

6. 「スタートアップの種類」の ▼ ボタンをクリックして「自動」を選択します。 7. 「ログオン」タブをクリックします。以下の画面が表示されます。

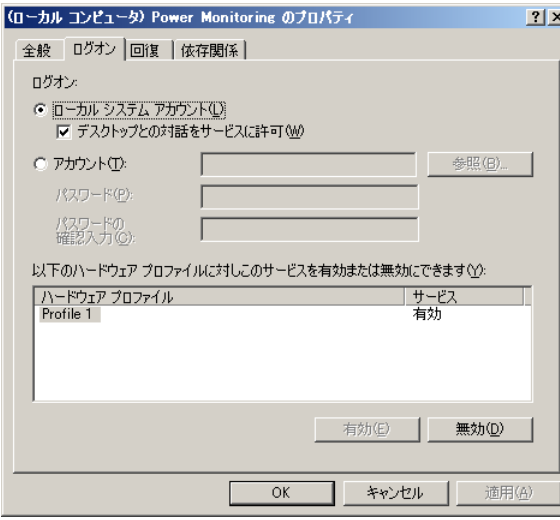

- 8. ローカルシステムアカウントは、「デスクトップとの対話をサービスに許可」をチェックしておくようにしてください。
- 9. [OK]ボタンをクリックします。これで本ソフトウェアのサービスが、コンピュータの起動時に自動的に開始されます。 10. コントロールパネルを終了します。

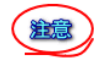

### エラー0002:指定されたファイルが見つかりません

- [UPS設定]ダイアログボックスのシリアルポートの設定は正しくされていますか?
- UPS側を正しく設定していますか、UPSのマニュアルを参照してください。

### エラー0005:アクセスが拒否されました

• Administratorでログオンしていますか?

### エラー2140:Windows の内部エラーが発生しました

• UPSのコネクタ等は確実につながっていますか? • オーソライゼーションコードを正しく入力しましたか?

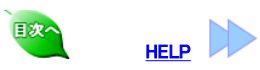

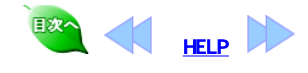

 $2$ 

操作

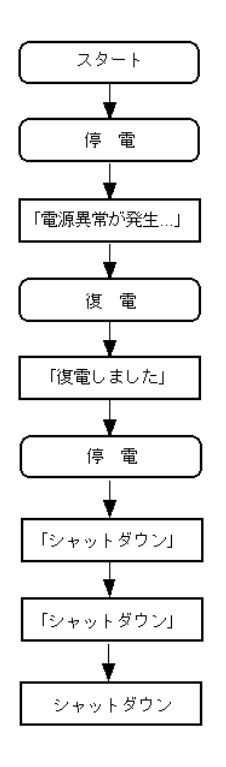

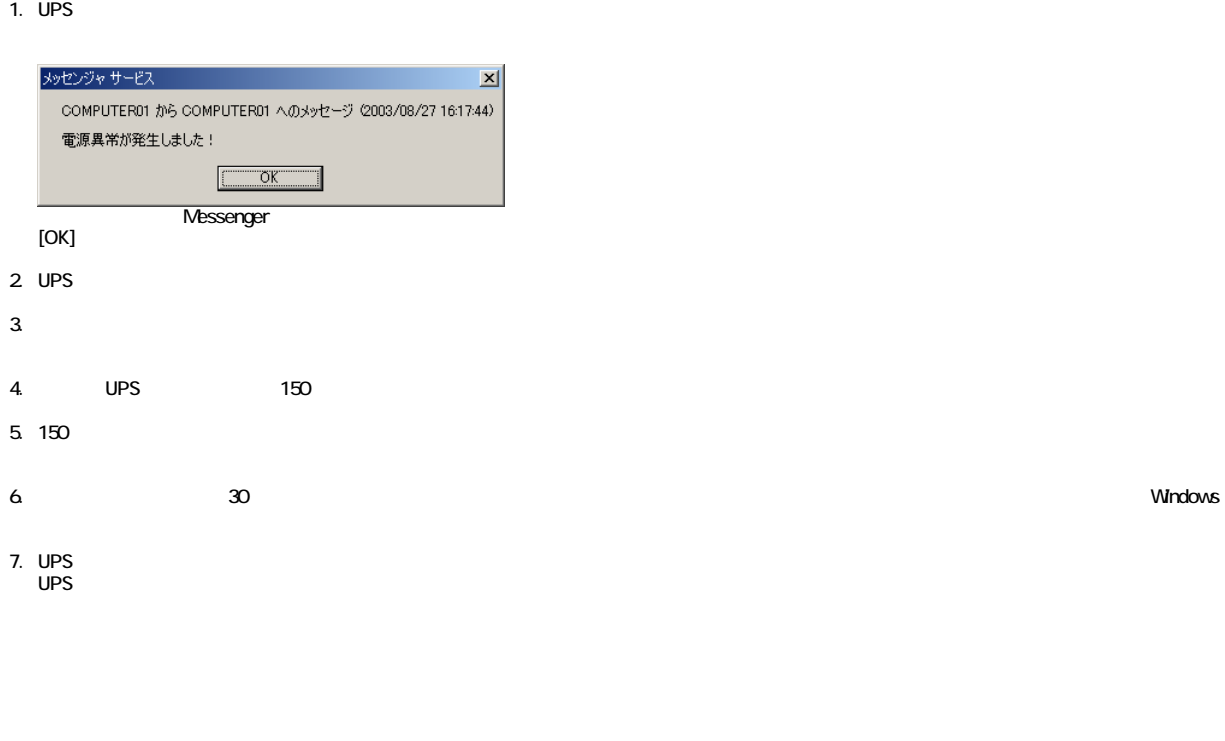

金意

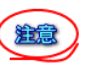

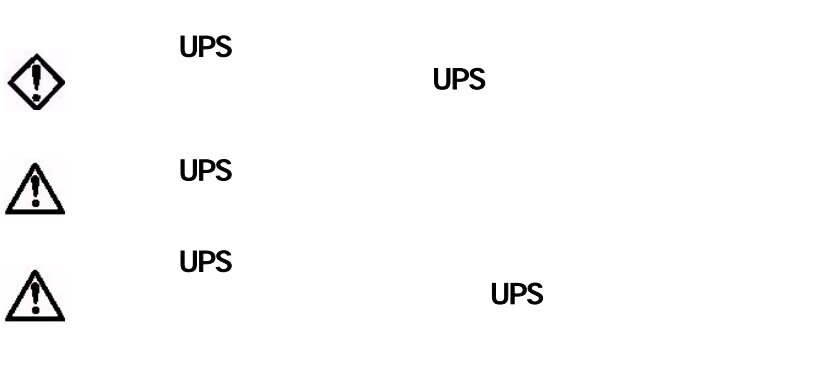

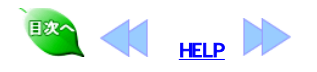

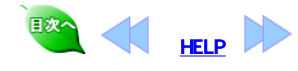

 $3$ 

Windows

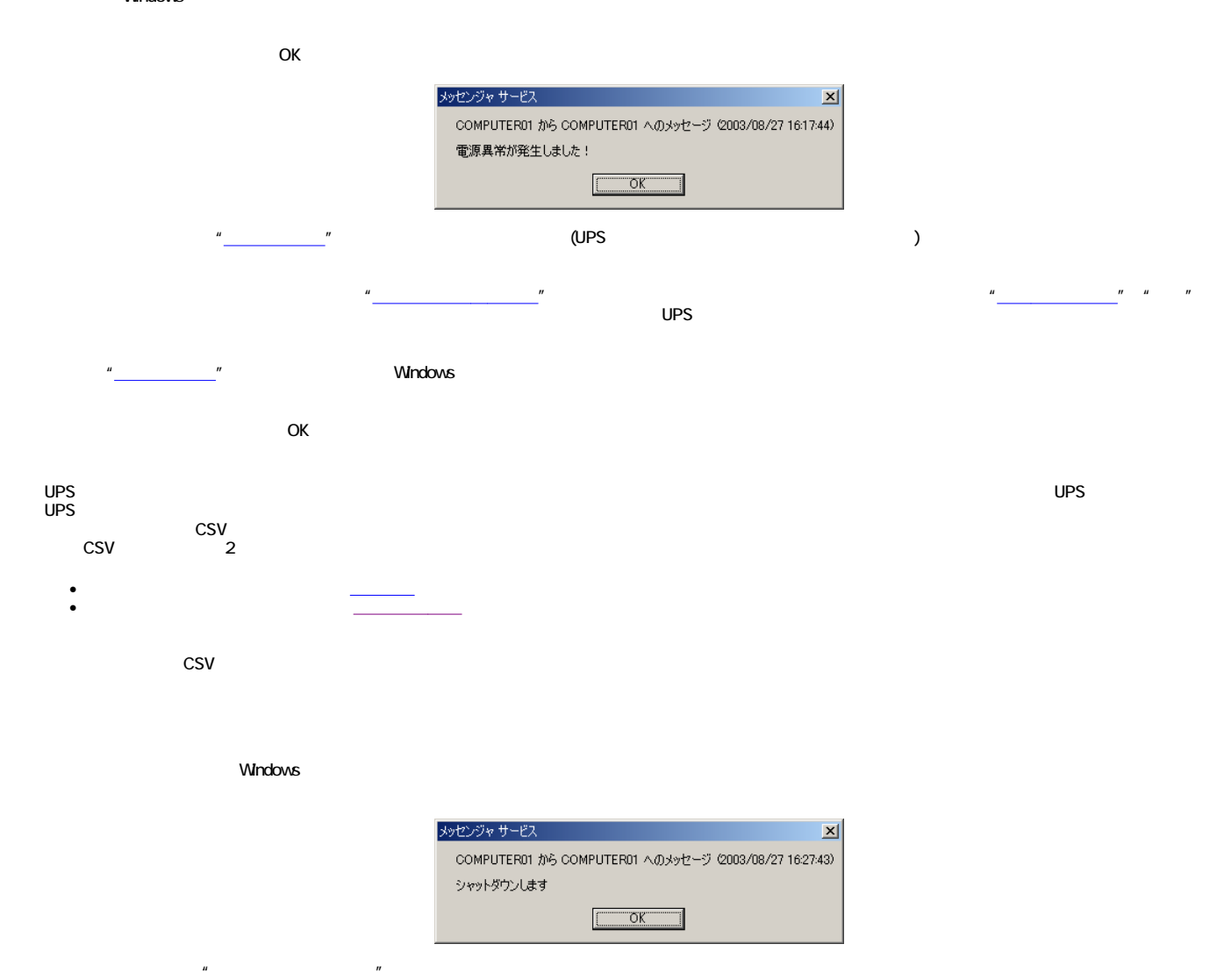

注意

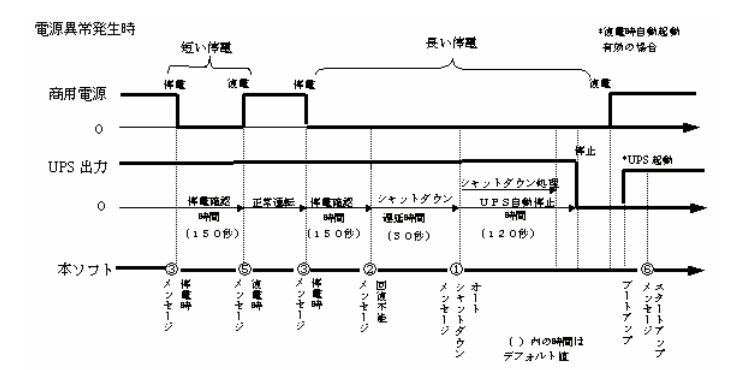

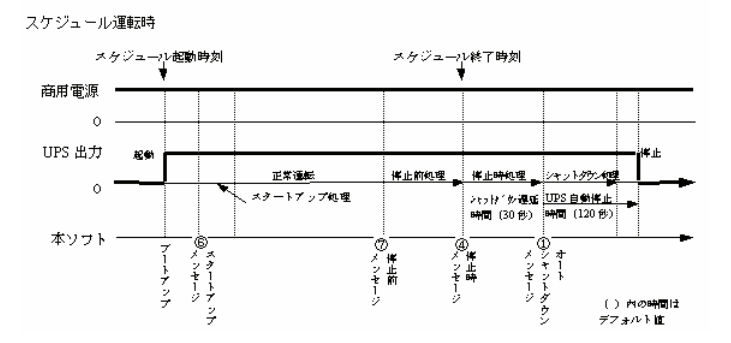

1. オートシャットダウン時  $2\overline{a}$  $3 \quad$  $4.$ 5. 復電時 6. スタートアップ時  $7.$ 

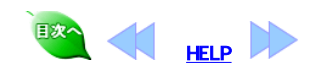

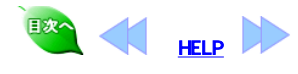

# 2 The SoverMonitorH<br>
2 The PowerMonitorH

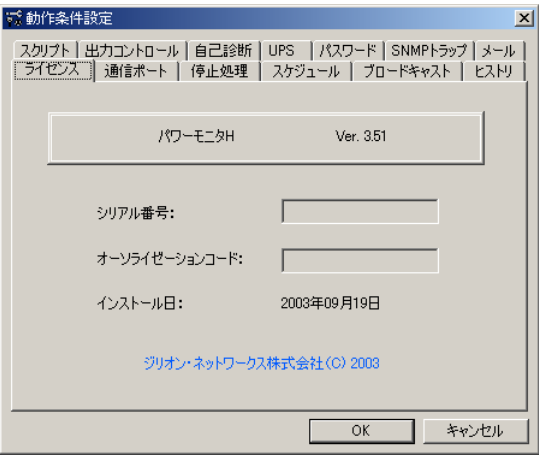

- <sup>z</sup> シリアル番号
- **z**  $\overline{z}$   $\overline{z}$   $\$
- <sup>z</sup> インストール日

UPS

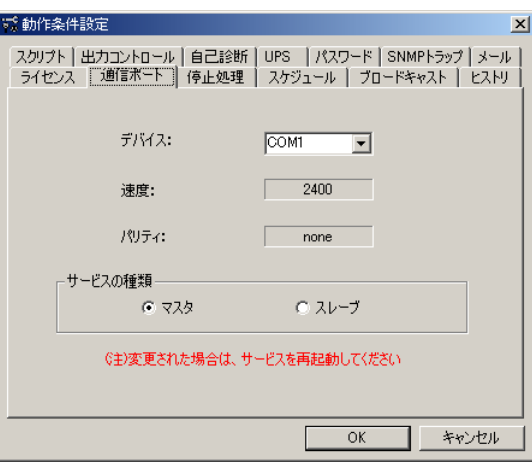

 $\bullet$  $UPS$ 

- $\bullet$
- $\bullet$
- <sup>z</sup> サービスの種類

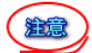

 $\mathbf{r}$ 

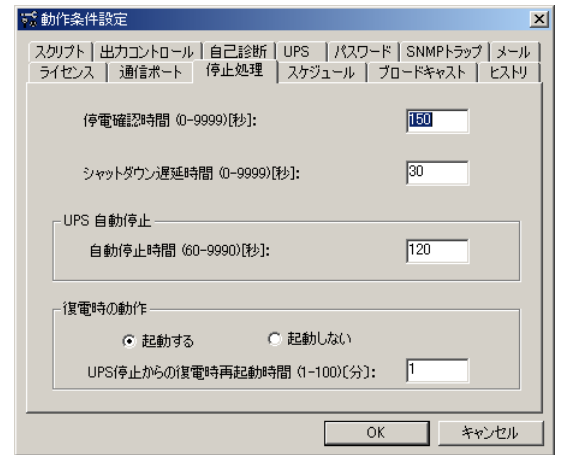

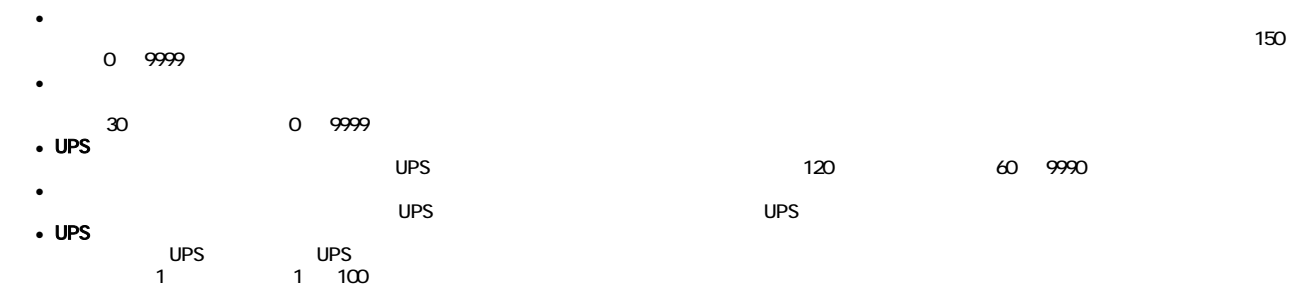

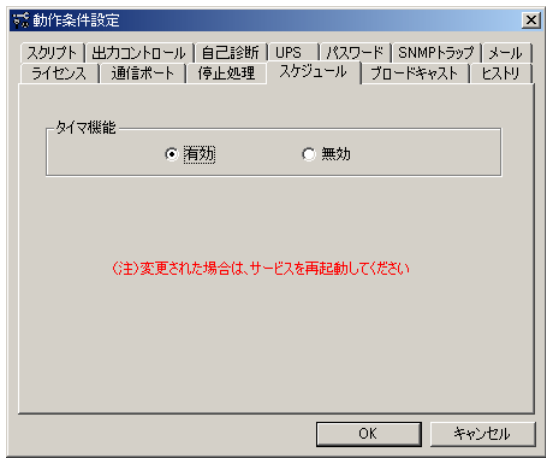

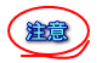

 $\bullet$ 

 $\ddot{\bullet}$ 

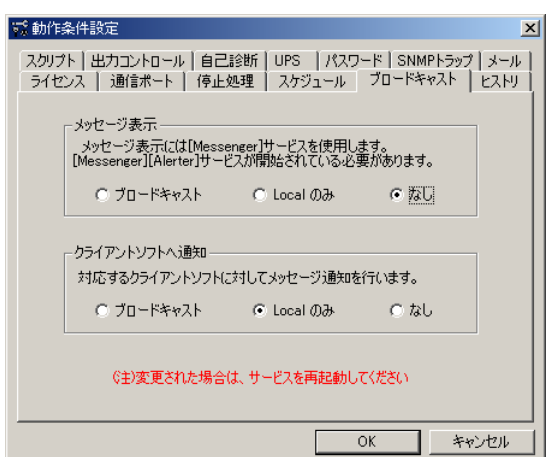

せるには、一旦 サービスを停止してから、再び開始する必要があります。 「サービスの起動」と同じ手順で実行してください。

**b** Local  $\circ$ **z**  $\bullet$ **。Local**  $\circ$ 

注意

[Messenger]

**Example 2012**<br>Shape the transformation and the transformation of the UPS Message Client

UPS Message Client

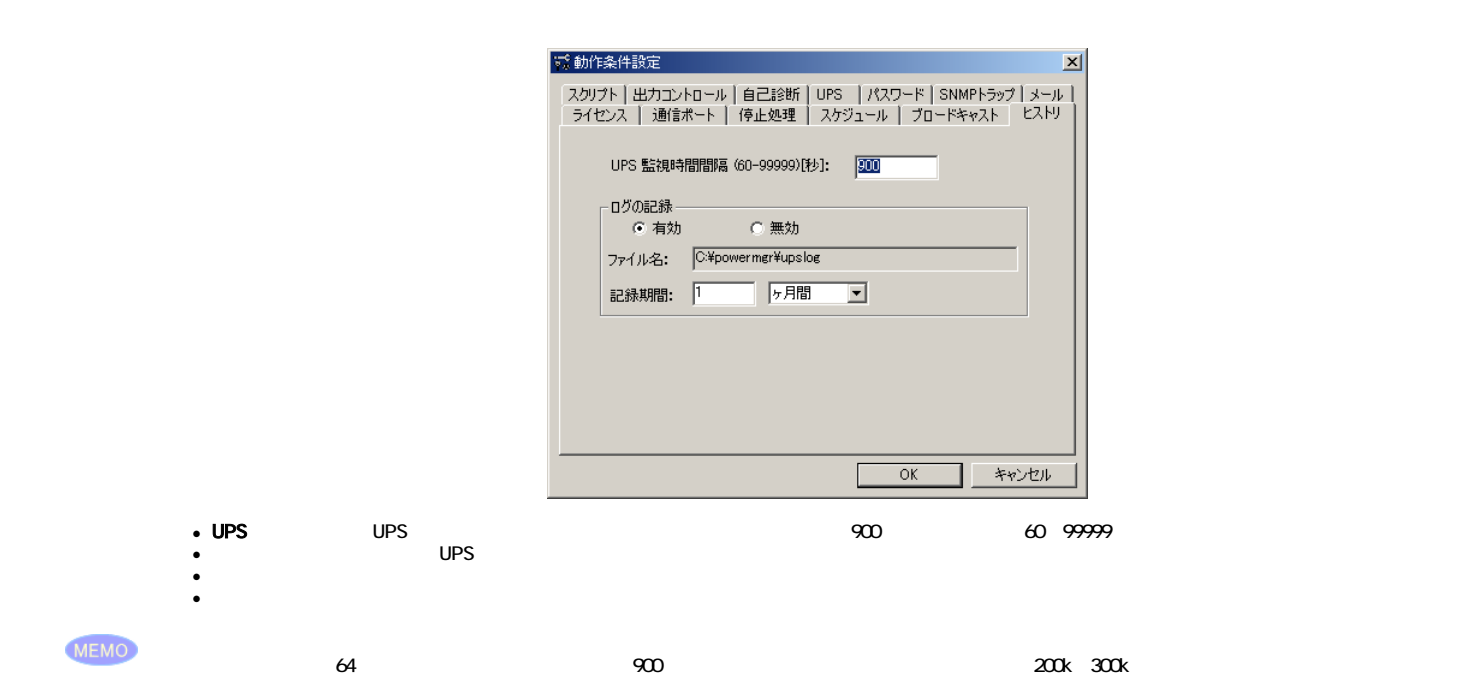

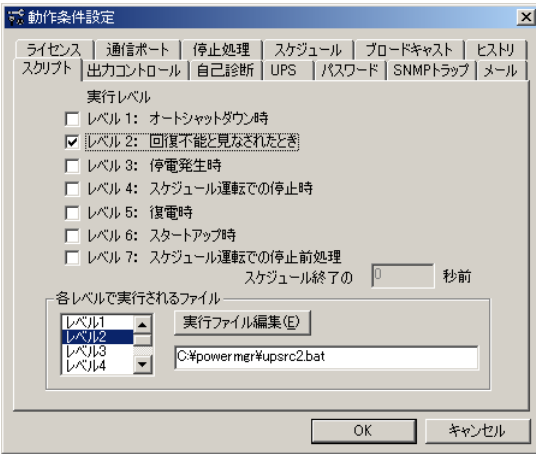

 $4.$ 

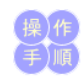

 $2.$  $\begin{array}{ccc} 1. & & \\ 2 & & \\ 3 & [ & & \\ 4 & & & \end{array}$ 

1.  $\blacksquare$ 

 $\bullet$ 

 $\bullet$  . The state  $\bullet$  and  $\bullet$  and  $\bullet$  and  $\bullet$ 

<sup>z</sup> 回復不能とみなされたとき z *z temperature* 

<sup>z</sup> スタートアップ時 <sup>z</sup> 復電時

<sup>z</sup> 停電発生時

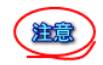

# $UPS$  and  $UPS$  and  $I2$

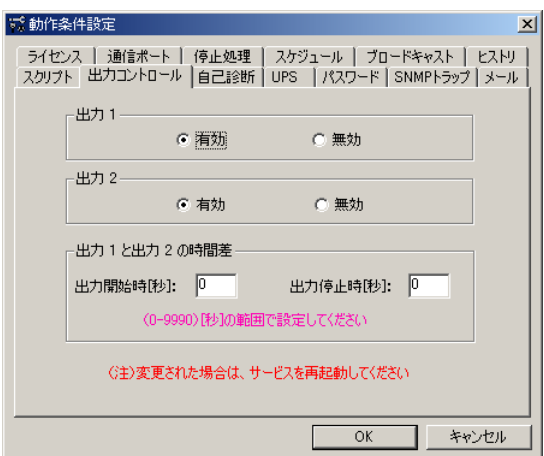

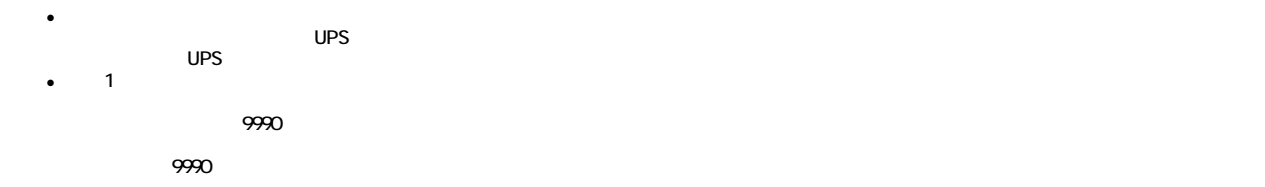

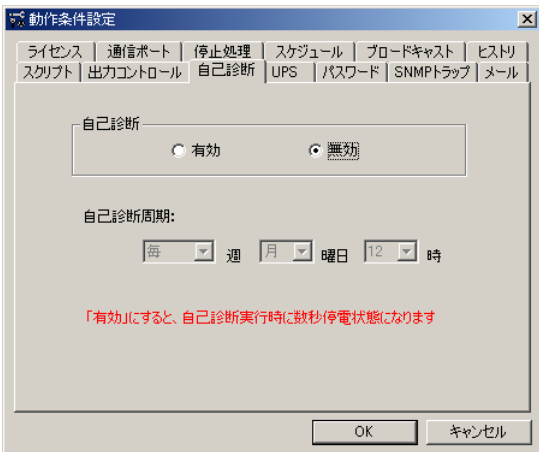

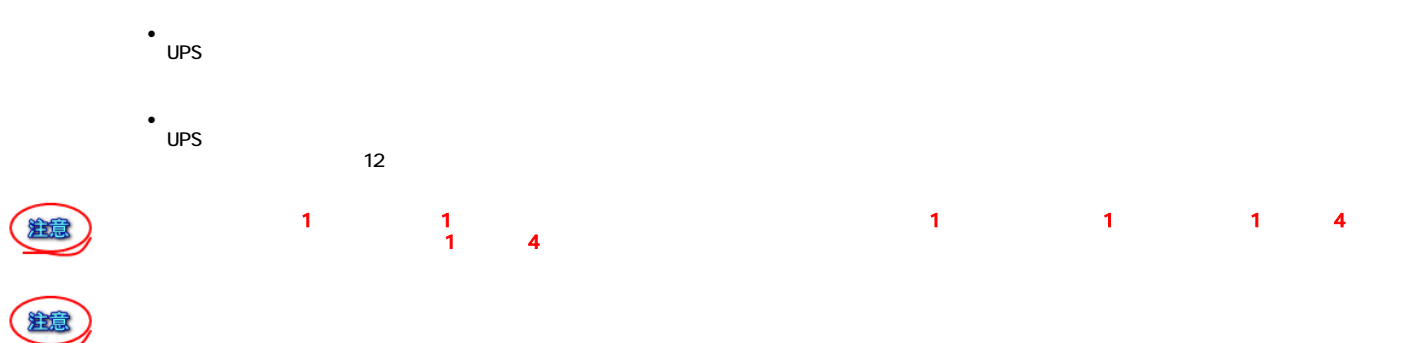

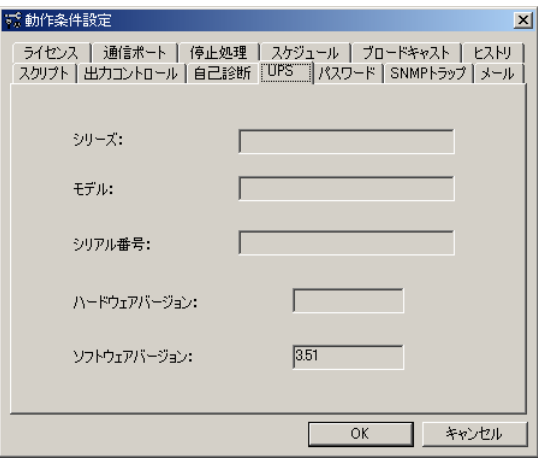

external that the UPS Web the State of the State of the State of the State of the State of the State of the State of the State of the State of the State of the State of the State of the State of the State of the State of t

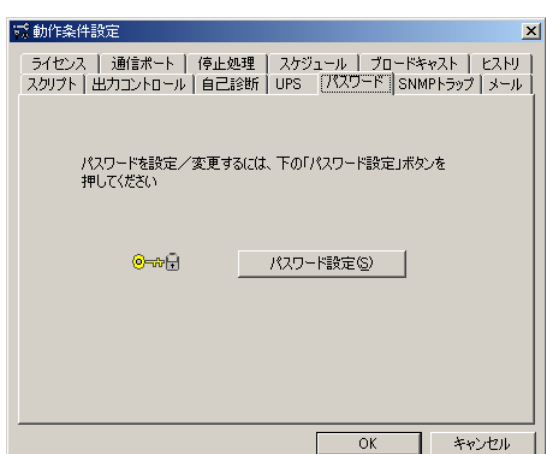

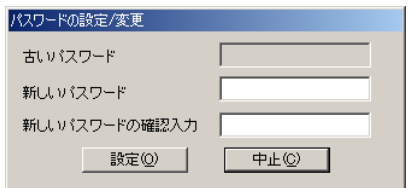

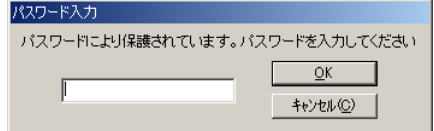

 $SNNP$  SNMP trap

 $\overline{4}$ 

てはこちらをご覧ください。

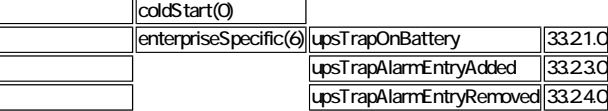

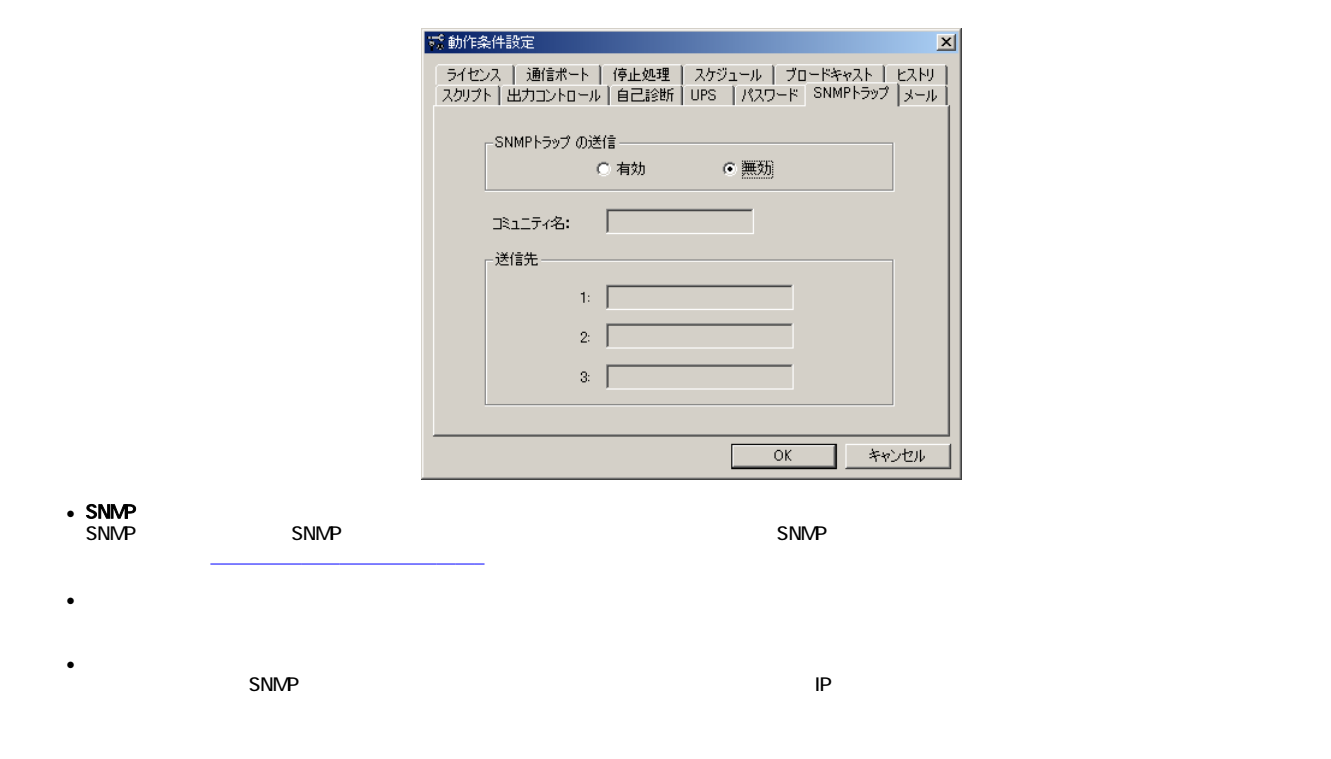

 $\mathsf{UPS}$  and  $\mathsf{UPS}$  are  $\mathsf{UPS}$ 

<u>in the state of the state of the state of the state of the state of the state of the state of the state of the state of the state of the state of the state of the state of the state of the state of the state of the state </u>

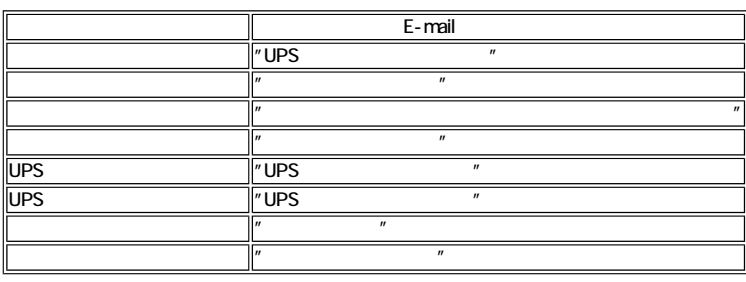

-<br>デ 結花文件設定

時に E-mailを送ることができます。E-mail送信するための設定をします。

ست<br>E-mail

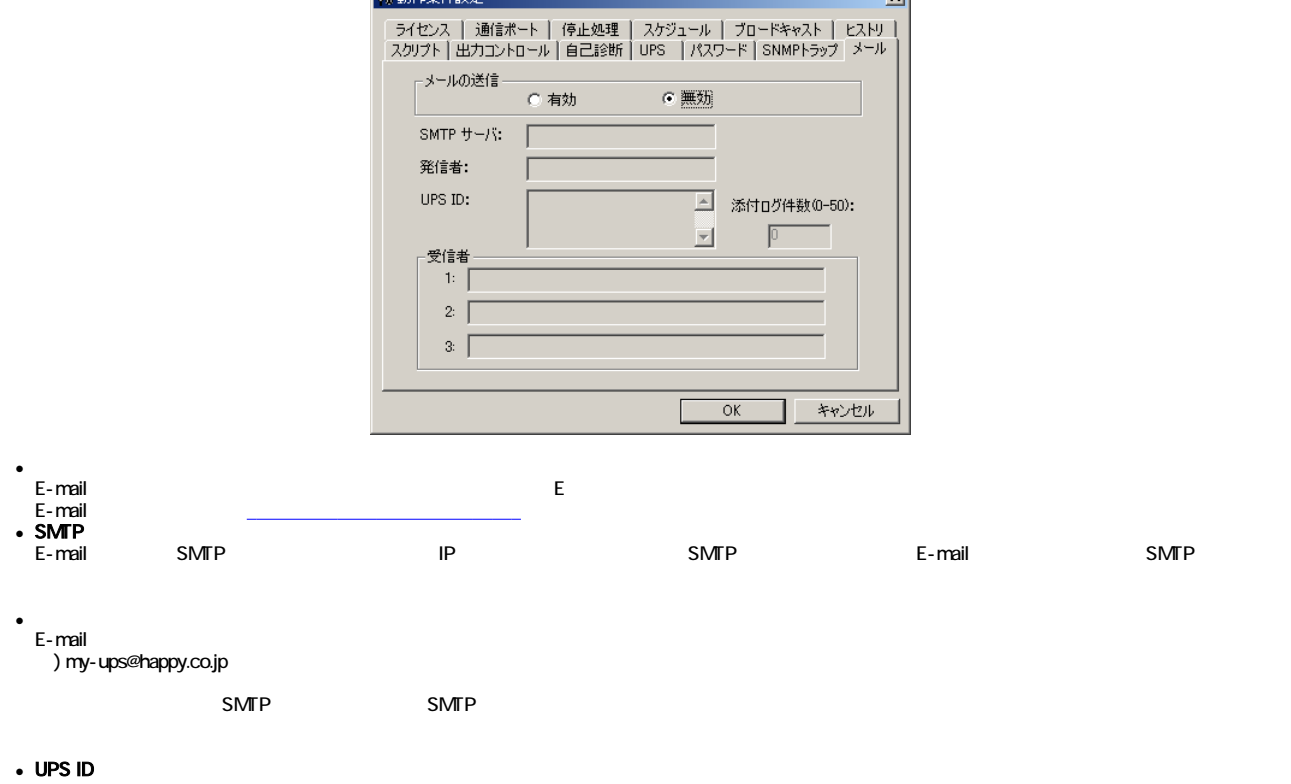

 $\bullet$ E-mail E-mail E-mail E-mail E-mail アドレスを受け 例)kannrisya@happy.co.jp

 $UPS$ 

送信されるメールの詳細内容は、「メールで送信される 」を参照してください。

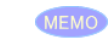

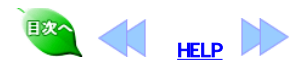

 $\bullet$ 

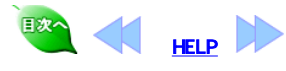

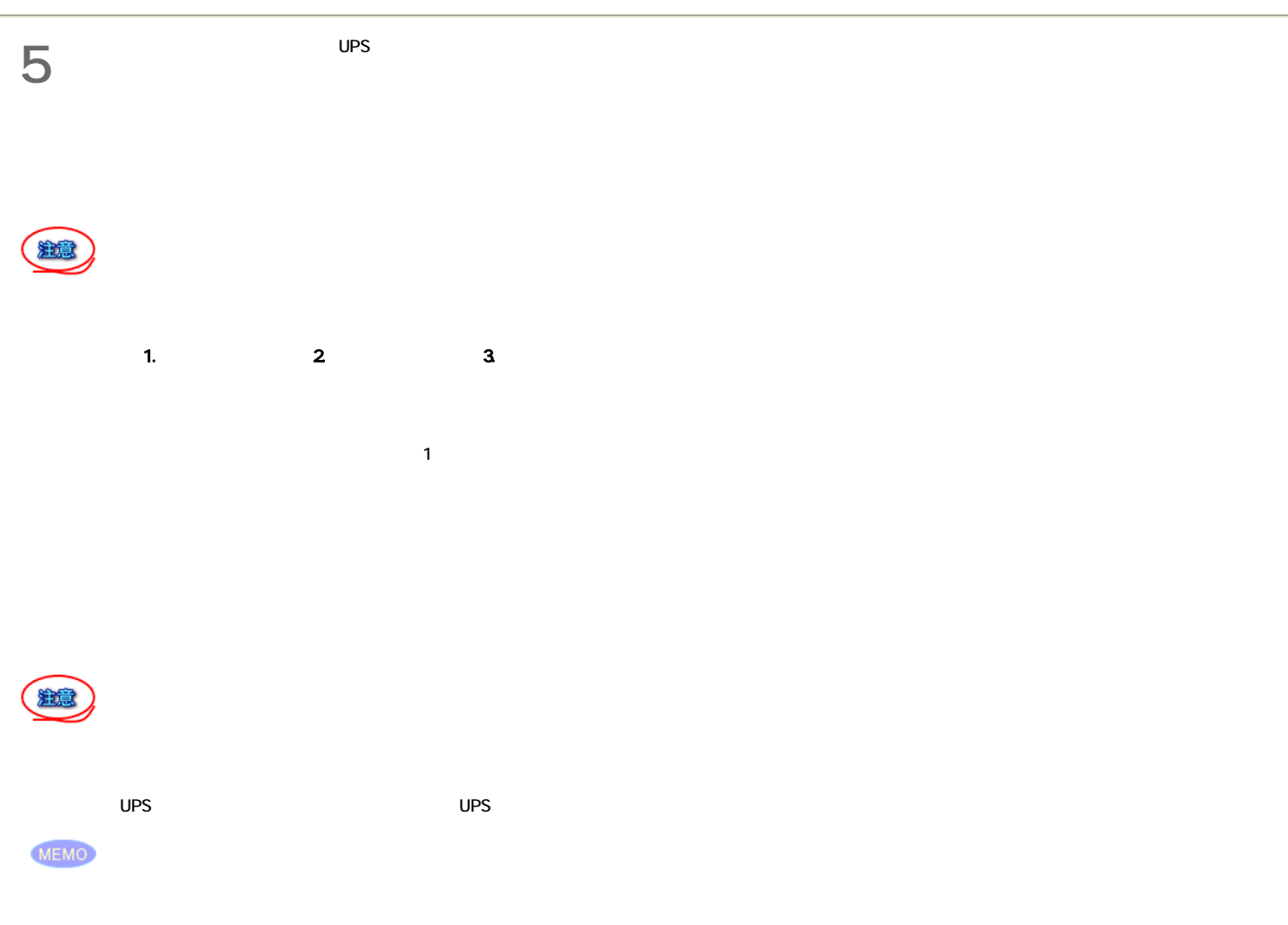

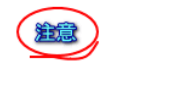

操)作

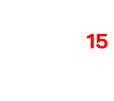

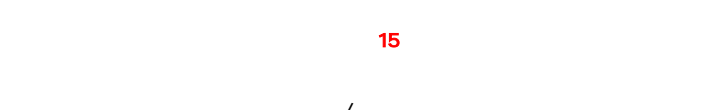

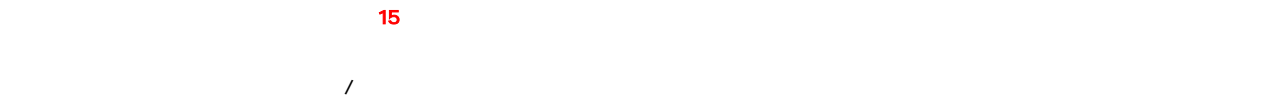

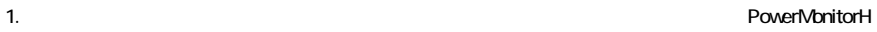

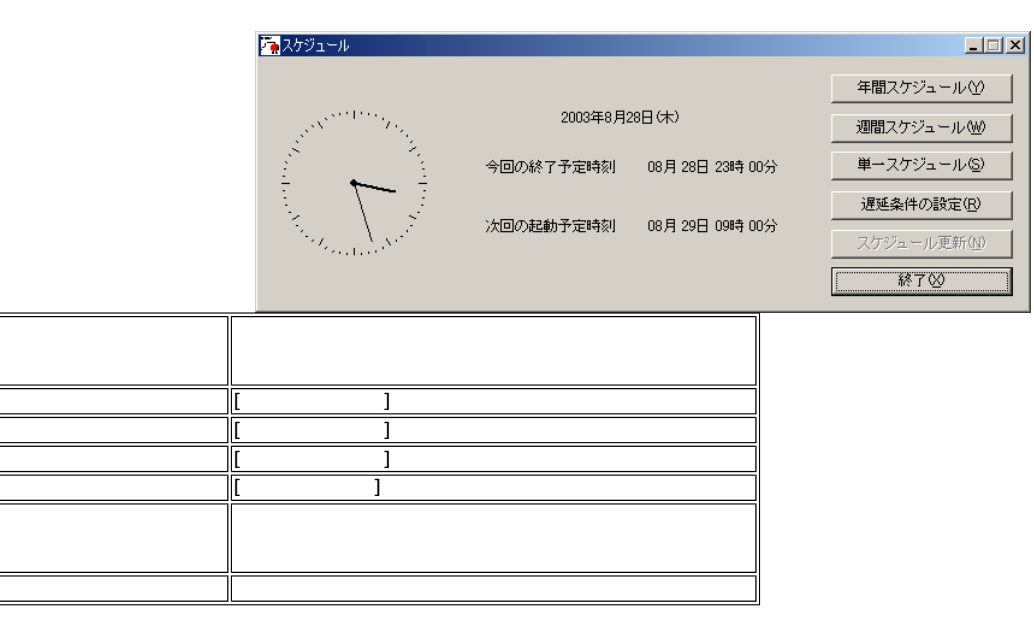

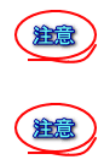

操作

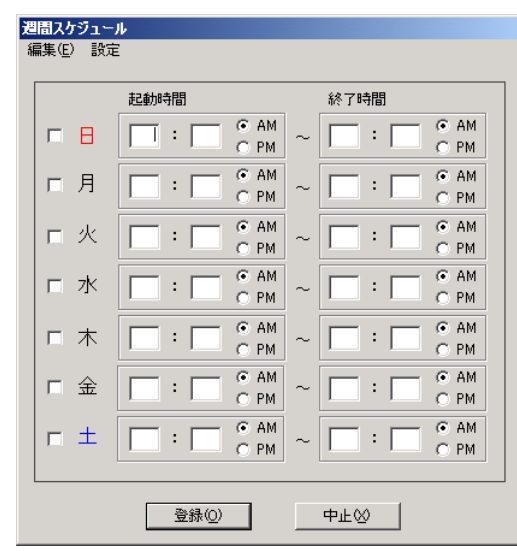

 $2 \thinspace$  $3$  [ ]  $4.$ 

1.  $\blacksquare$ 

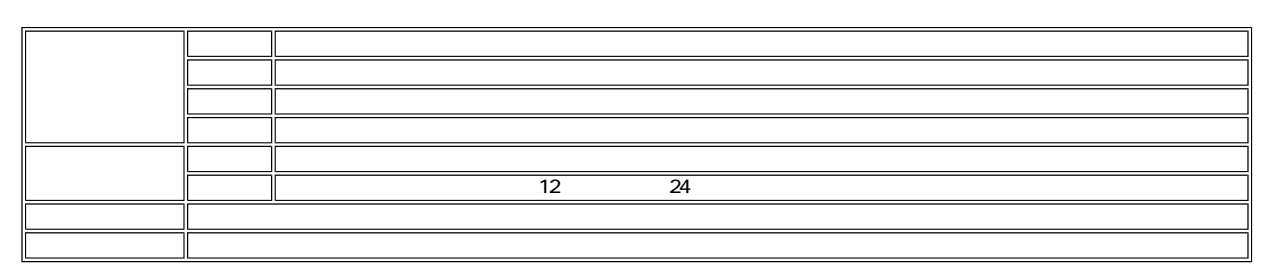

1 B

(註意)

 $\overline{S}$ овый и событь в событь в событь в событь в событь в событь в событь в событь в событь в событь в событь в событь в событь в событь в событь в событь в событь в событь в событь в событь в событь в событь в событь в

操作

1.  $\blacksquare$ 

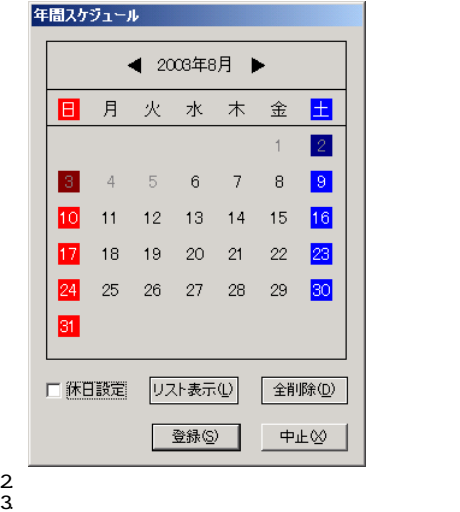

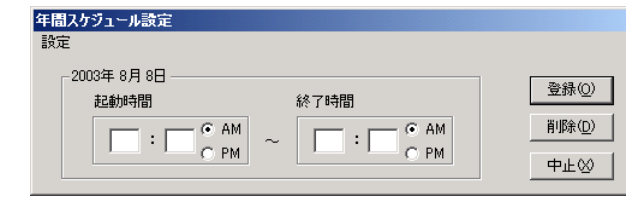

 $4.$  $\frac{4}{5}$ <br>  $\frac{8}{6}$ <br>  $\frac{2}{4}$  $\epsilon$ 

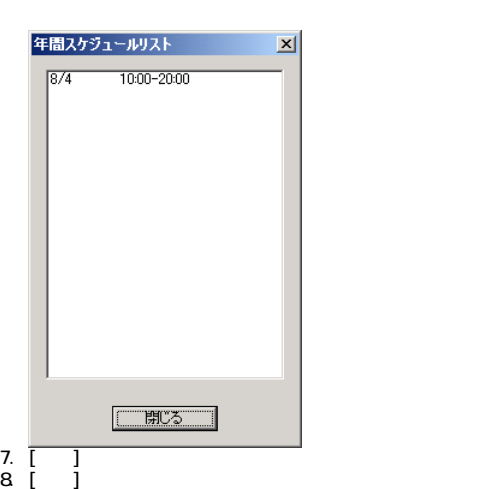

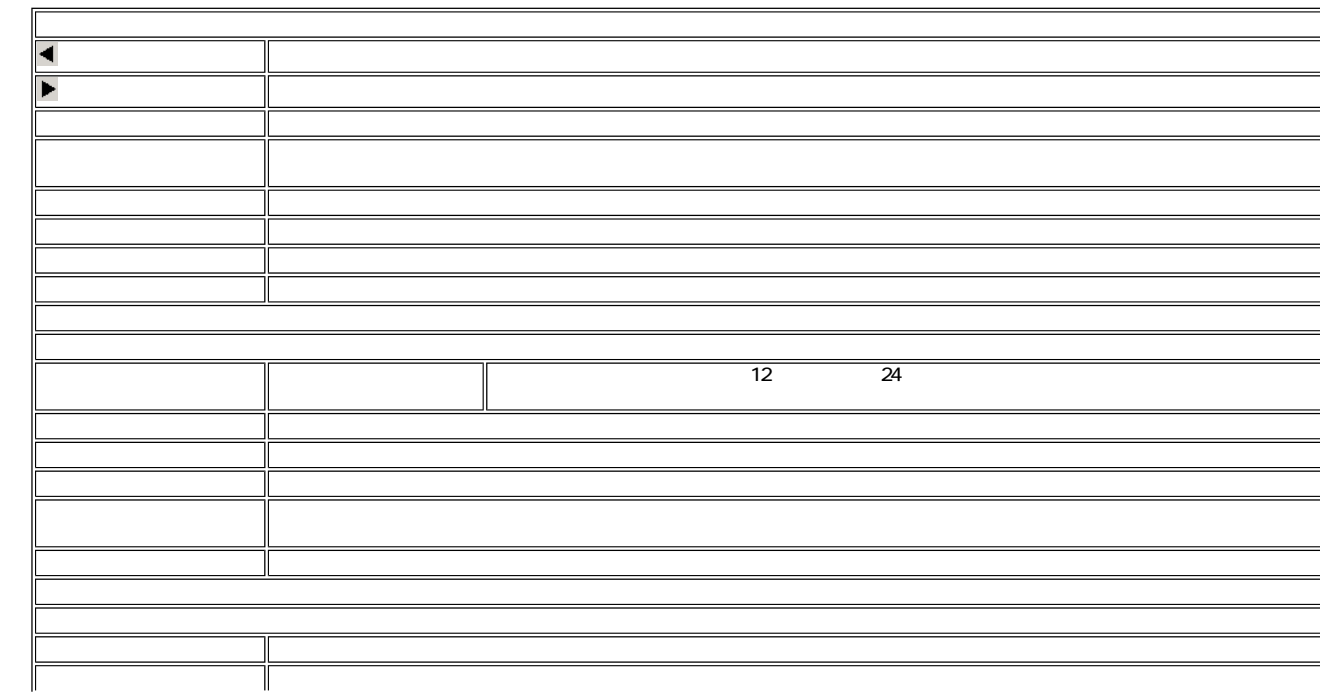

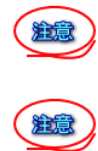

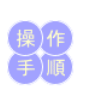

# $10$

1.  $\blacksquare$ 

閉じるボタン: 年間スケジュールリスト画面を終了します。

になるように入力してください。また、スケジュール運転できません。このページの最後にありますので、また、スケジュール運転できません。

 $\mathbf{r}$ 

単一スケジュール

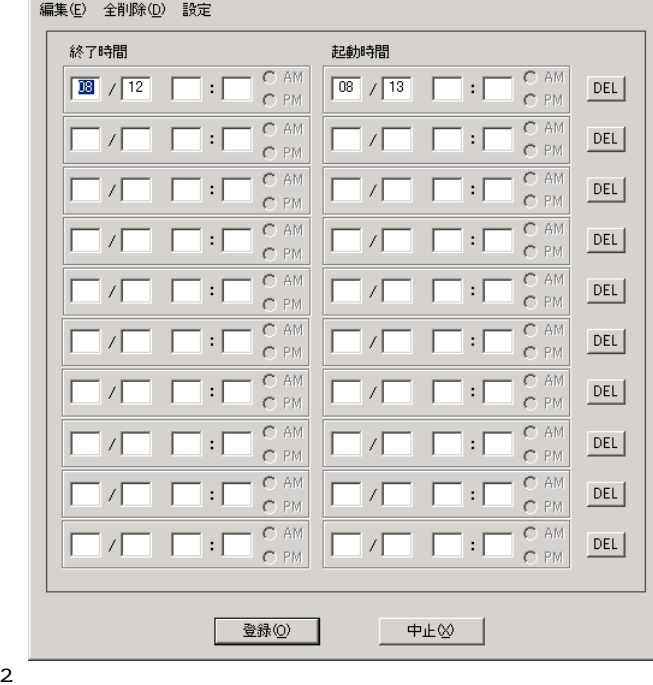

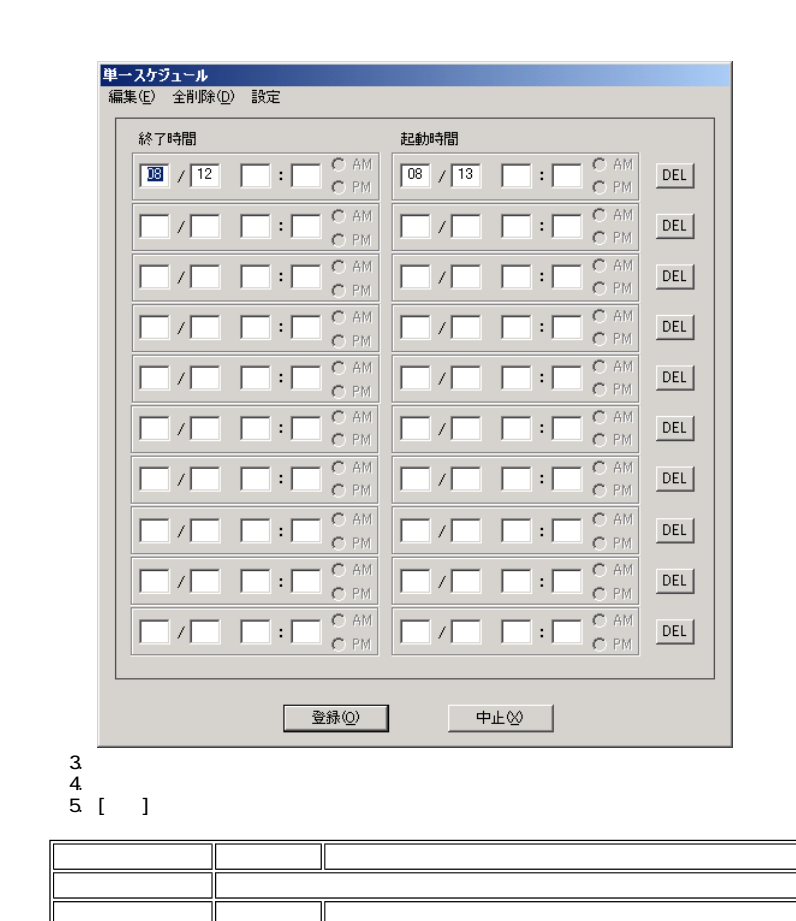

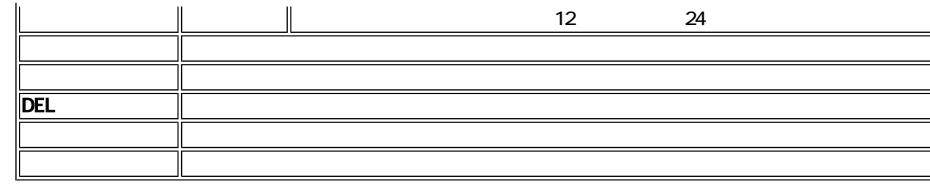

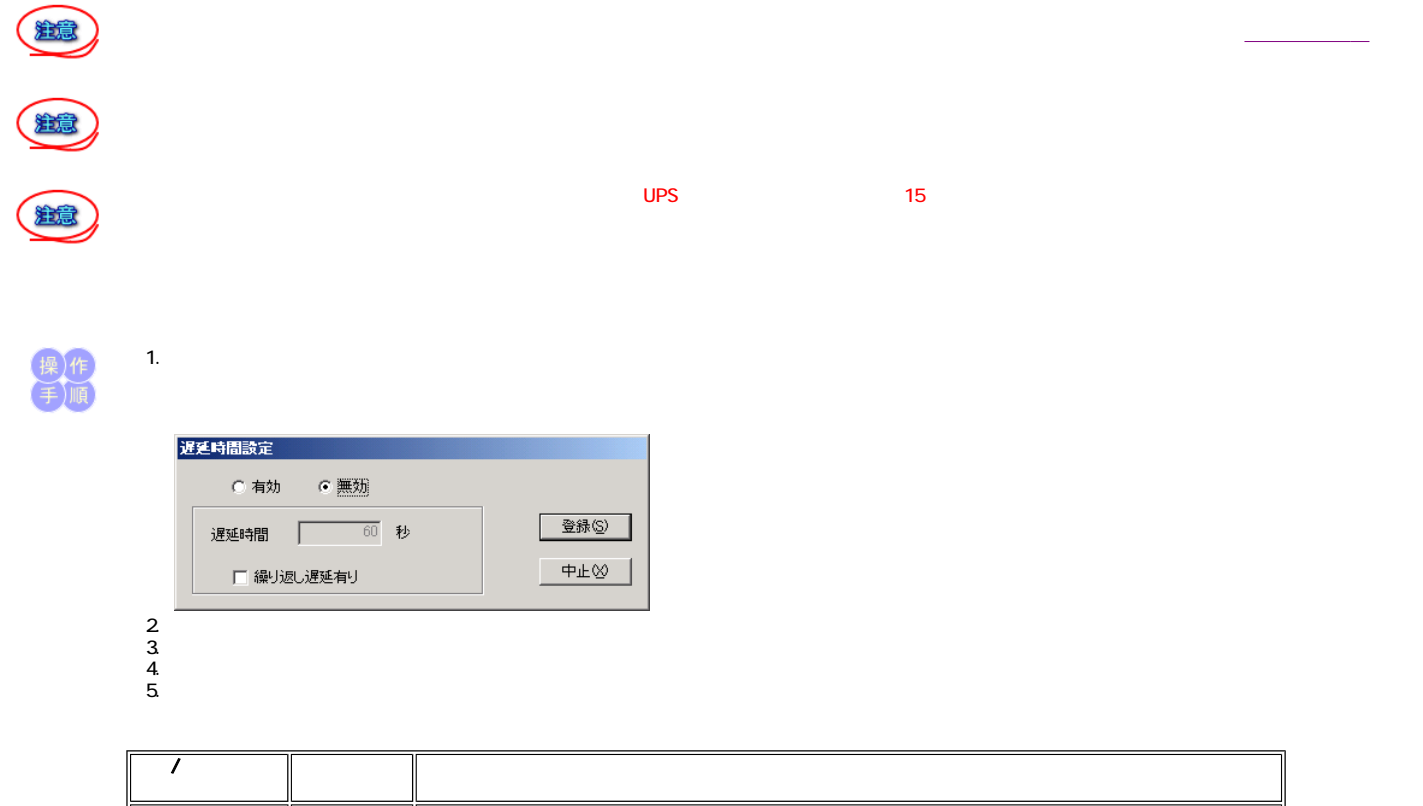

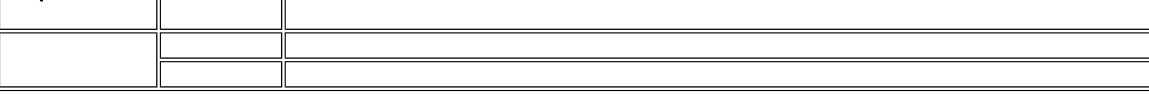

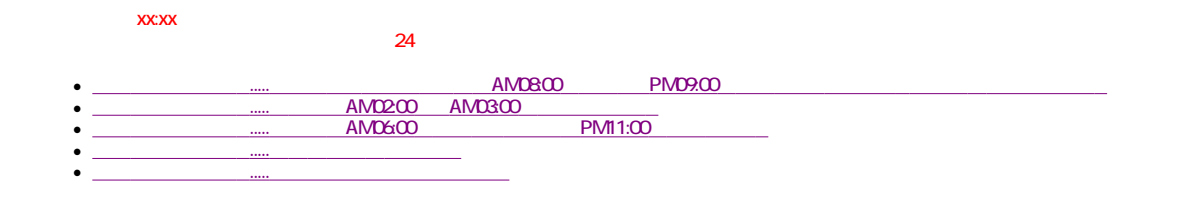

 $A$ MO8 $O$  **PM09:00** 

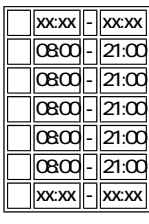

1/1 xx:xx - xx:xx 1/15 xx:xx - xx:xx 2/11 xx:xx - xx:xx

 $\star$ 

 $*$  , the contract of  $27$  among pmoath  $27$ 

2/7 09:00 - 18:00

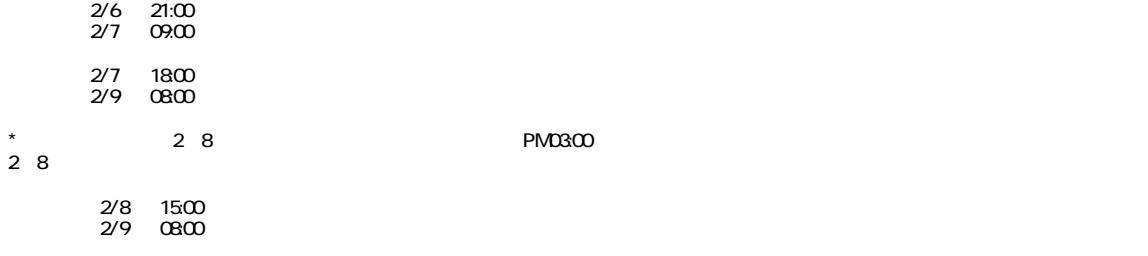

 $AMD2:CO$  AM03:00

 $\overline{24}$ 

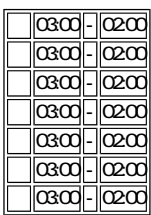

AMD6:00 PM11:00

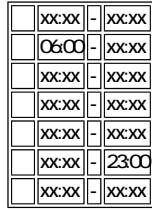

2 3 PM00:10 PM00:45

停止 2/3 12:10 起動 2/3 12:45

12 29 1 3

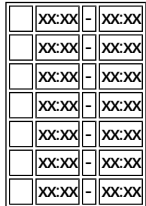

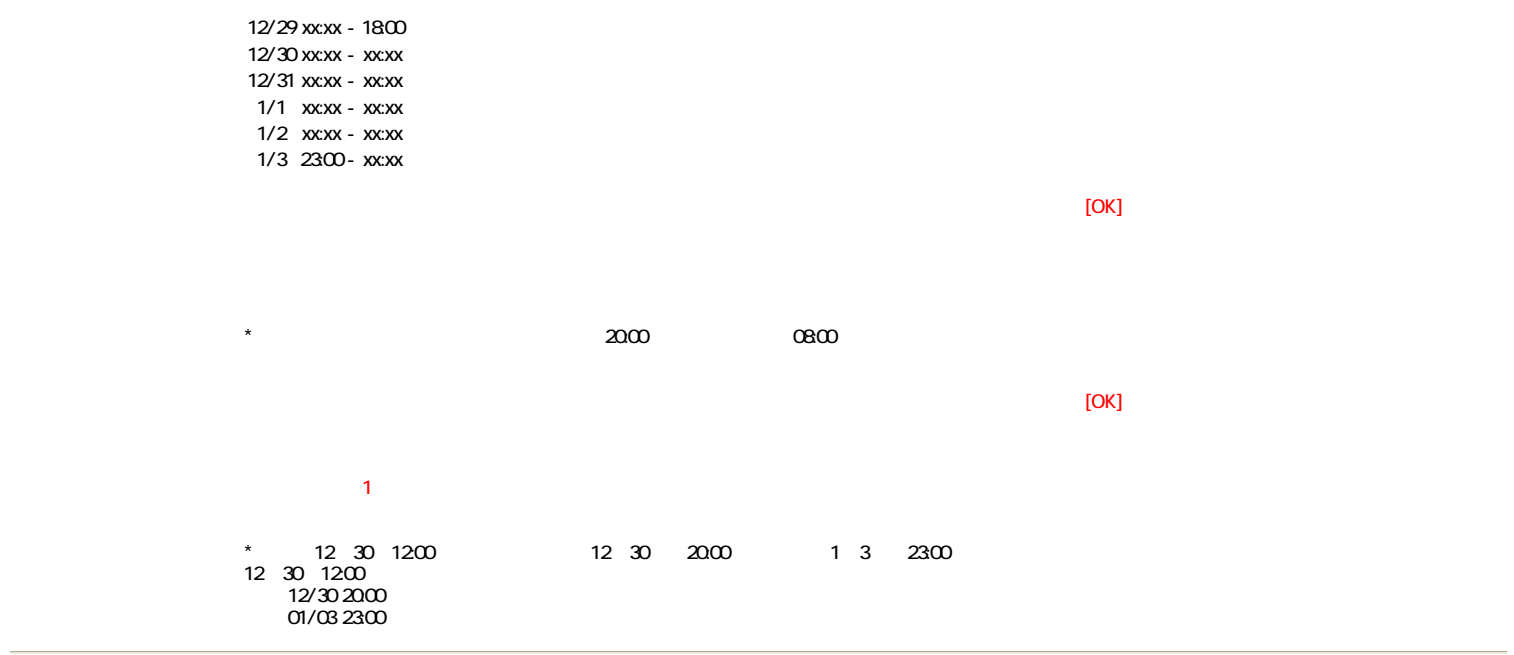

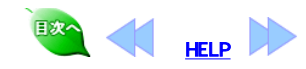

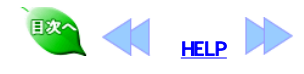

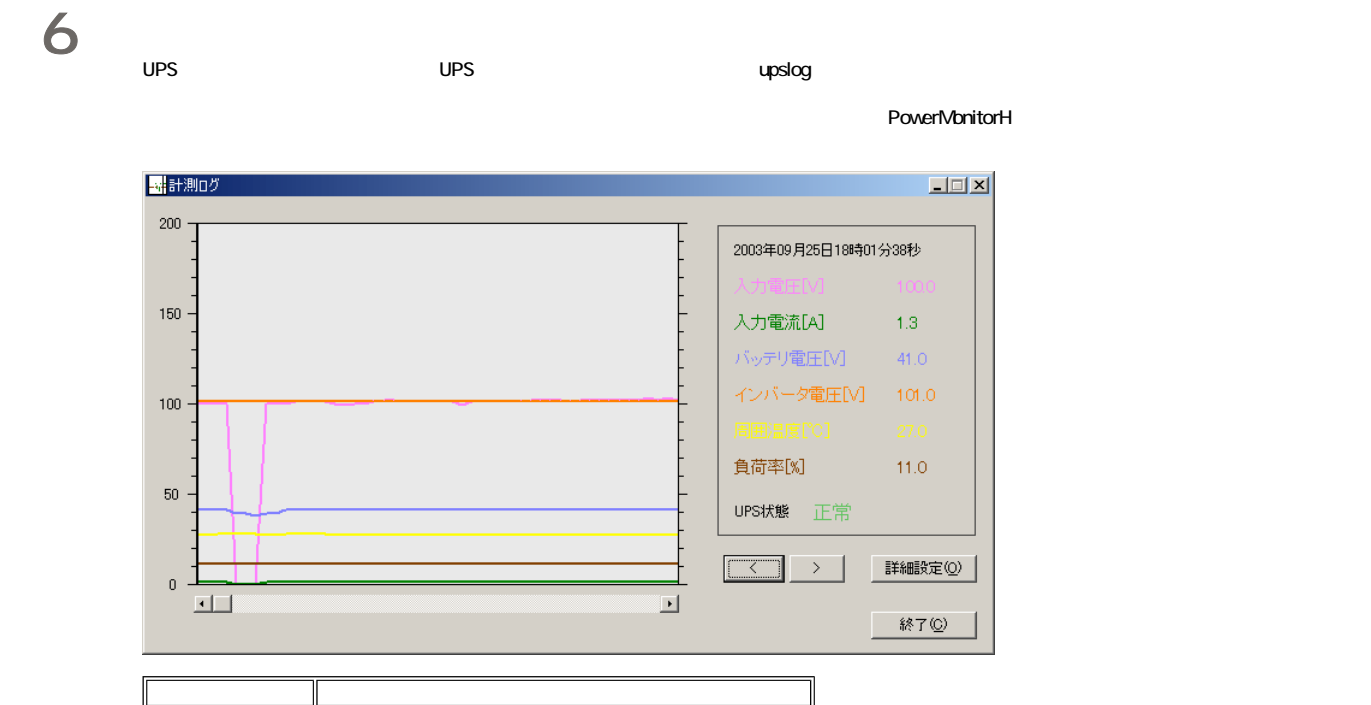

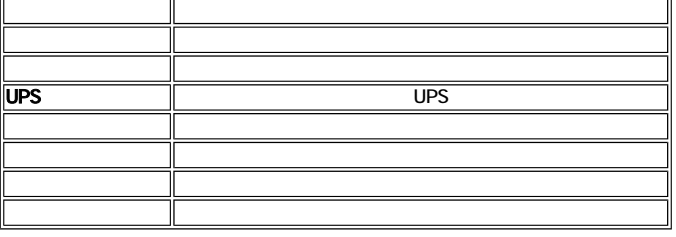

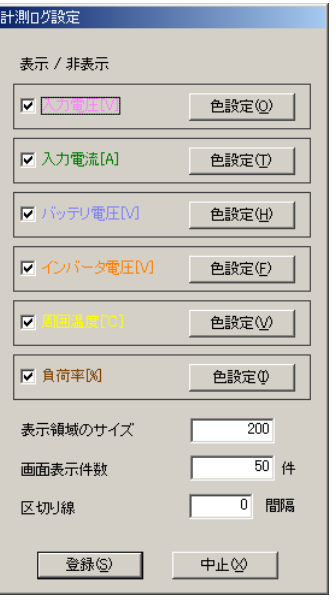

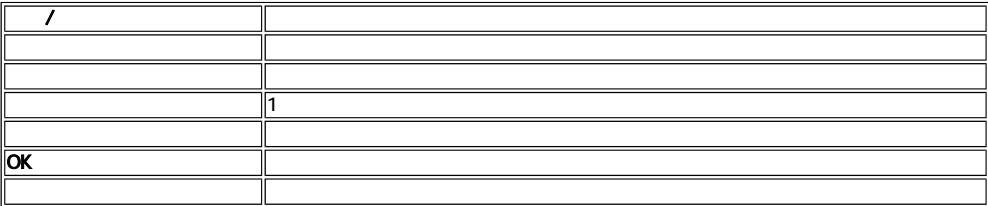

 $\lambda$ 

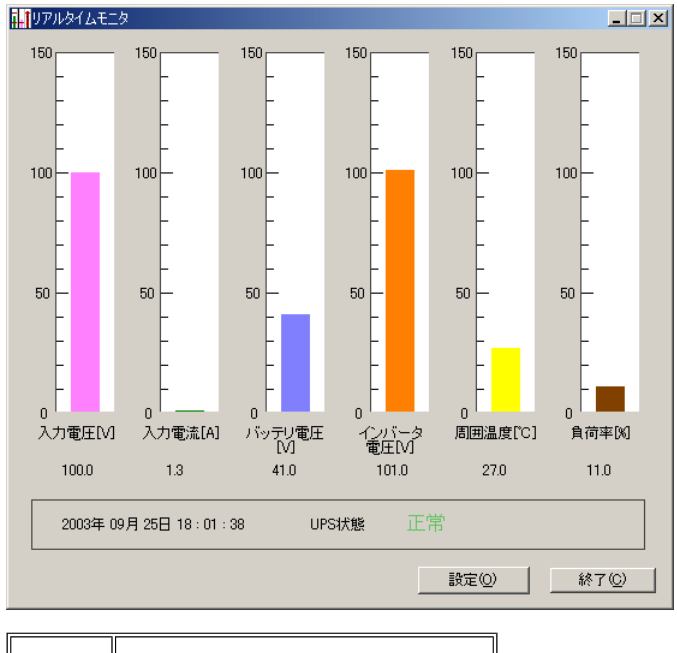

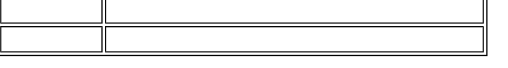

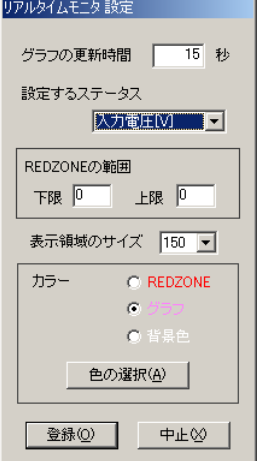

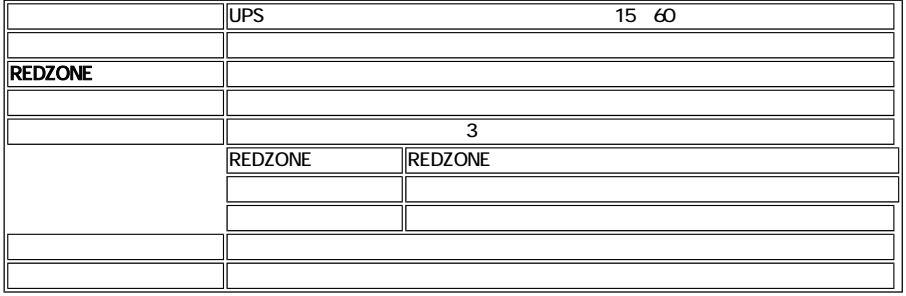

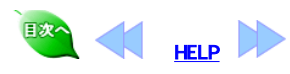

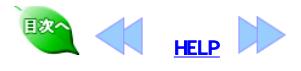

7 ログの表示

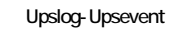

PowerMonitorH

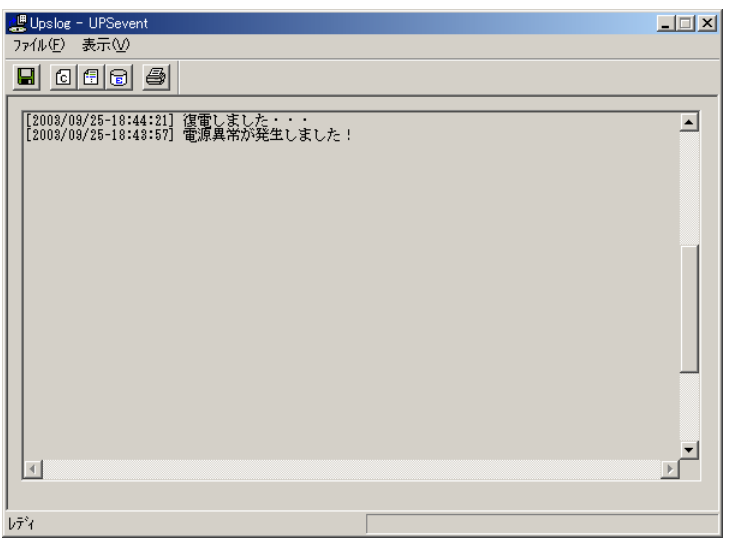

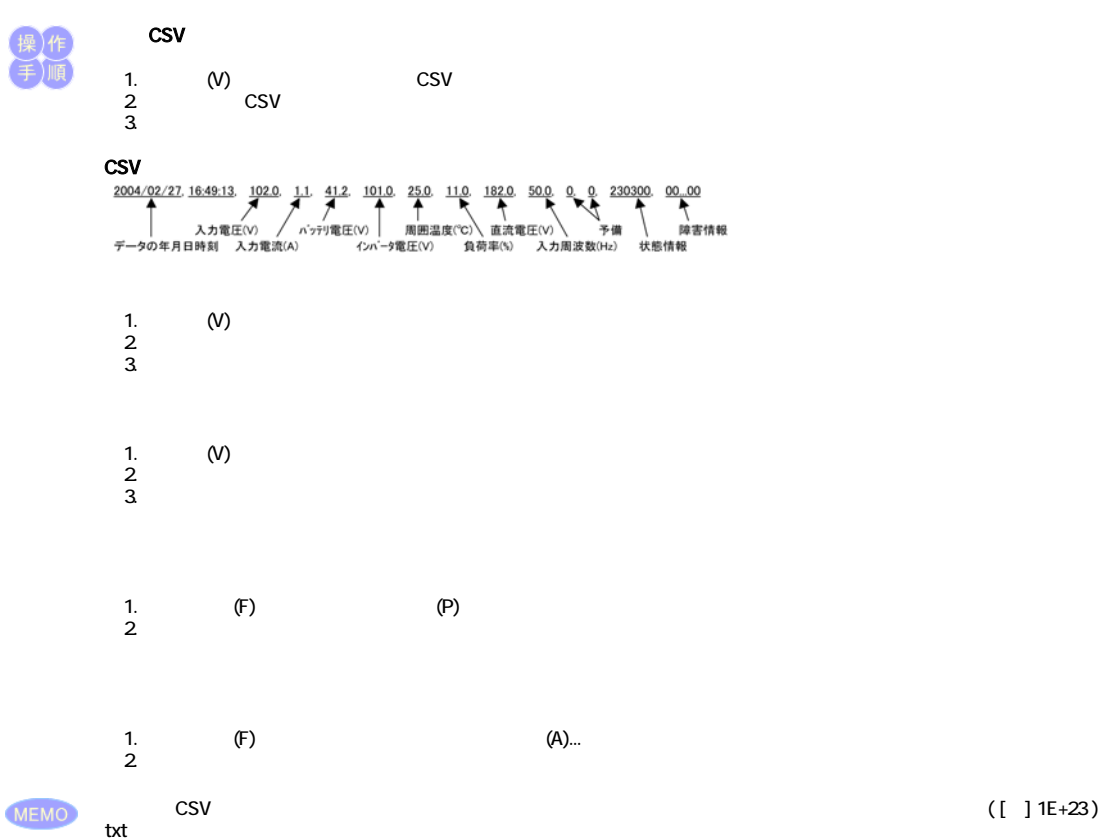

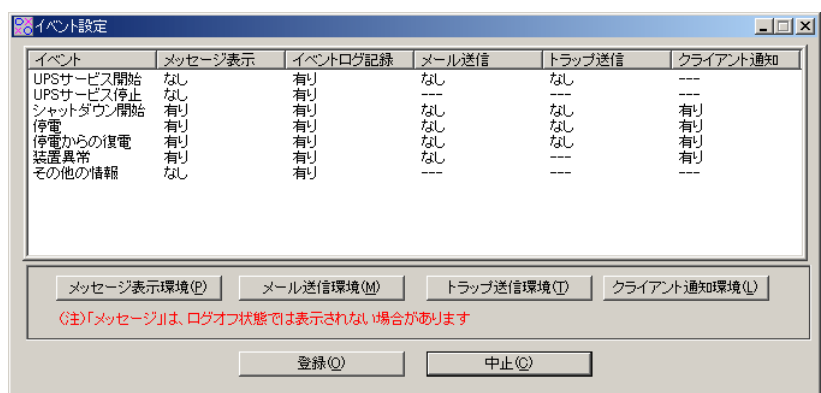

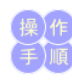

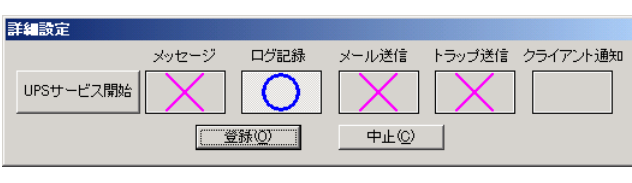

 $UPS$ 

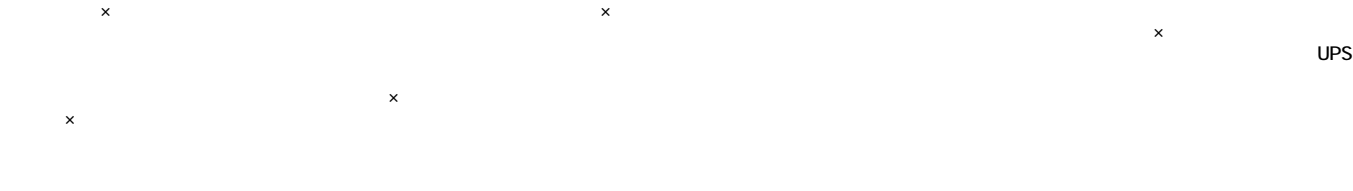

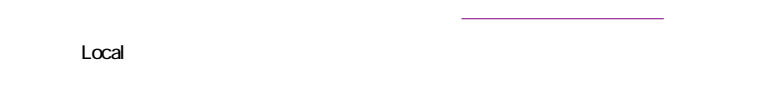

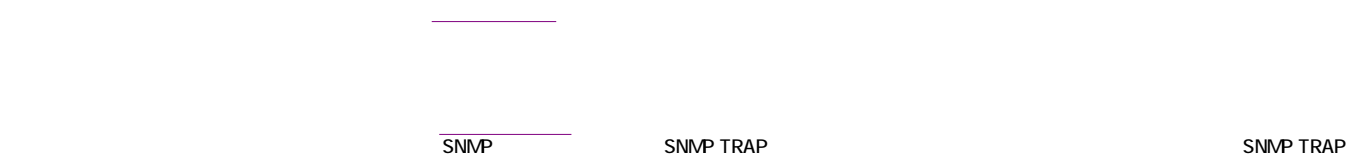

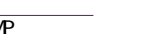

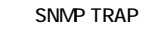

 $UPS$ 

MEMO<br>E-mail

Local

「クライアント通知環境」ボタンをクリックすると、動作条件のブロードキャストのページが開きます。

E-mailは,停電発生時,復電時,スタートアップ時,シャットダウン時,回復不能とみなされた時,スケジュール運転での停止時、UPSに障害が発生した時、UPSと通信できな

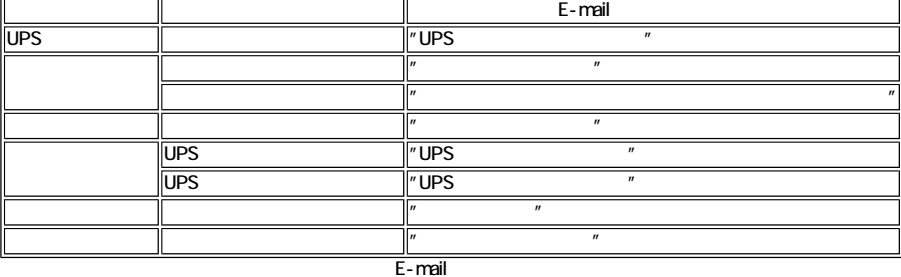

### MEMO

TRAP **TRAP** 

TRAP ,  $\begin{array}{ccccc} 4 & 4 & 4 \end{array}$ 

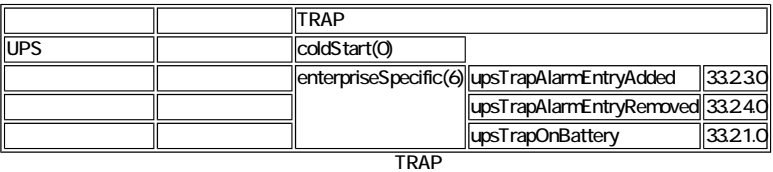

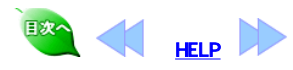

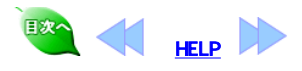

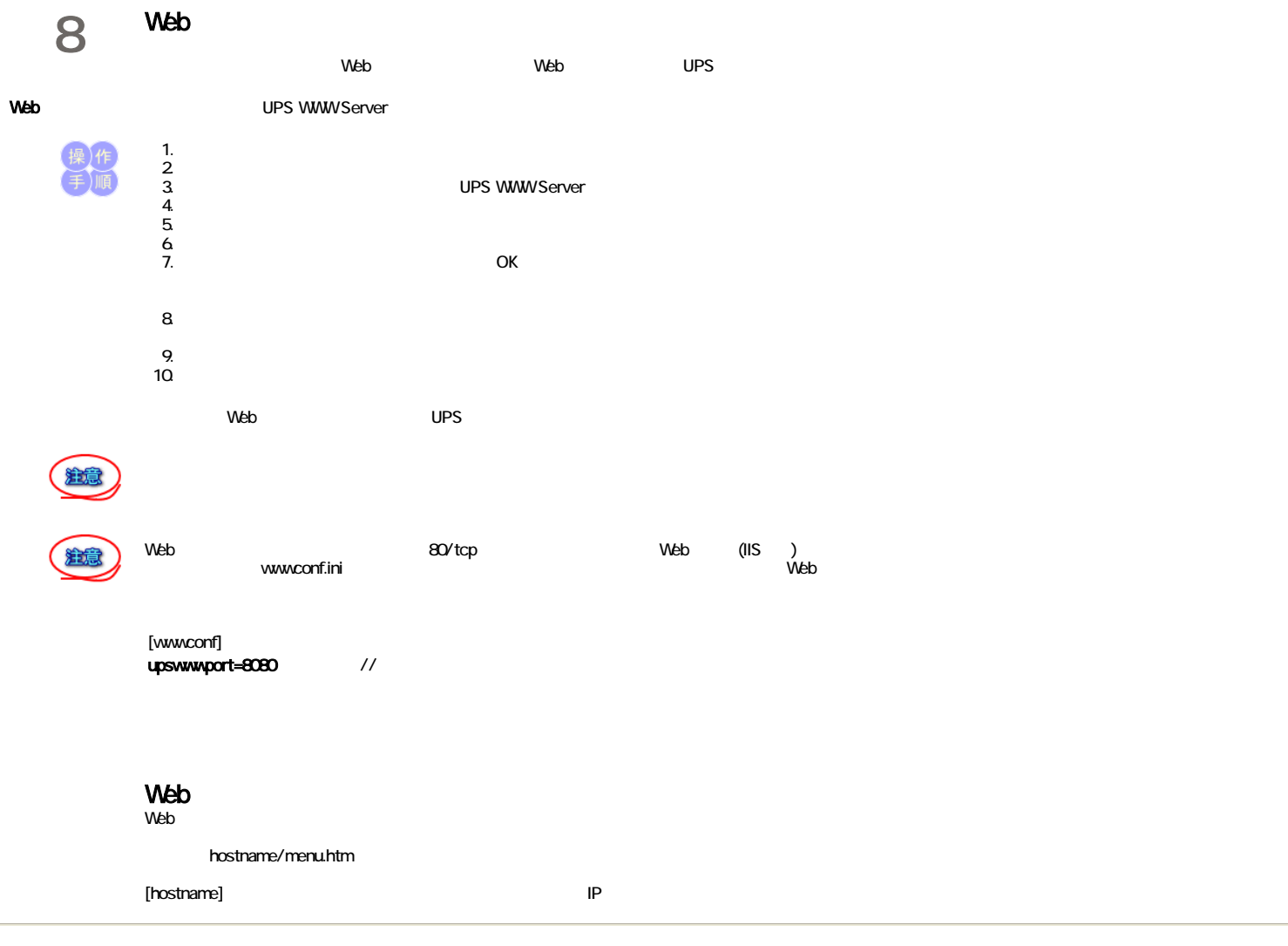

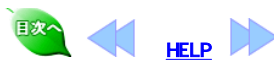

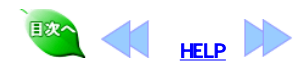

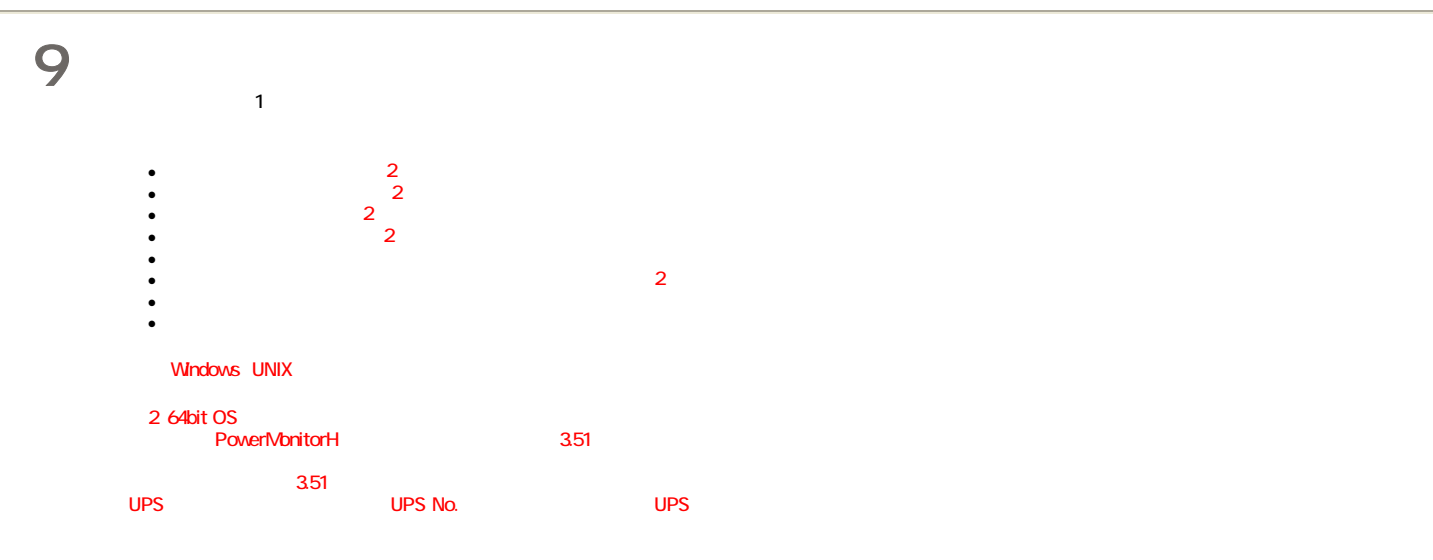

**PowerMonitorH** 

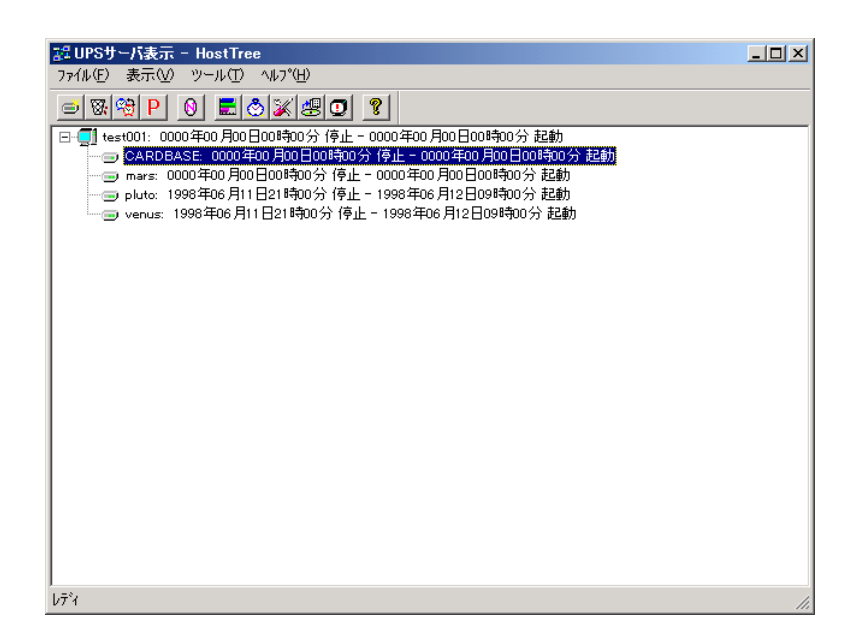

WindowsNT3.51

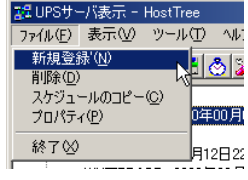

登録済みホストの削除 区 mars<br>pluto<br>venus 削除(D) [ 終了(C)

1.  $\blacksquare$ 

 $2 \quad$ 

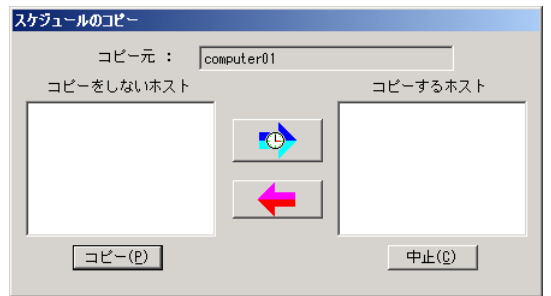

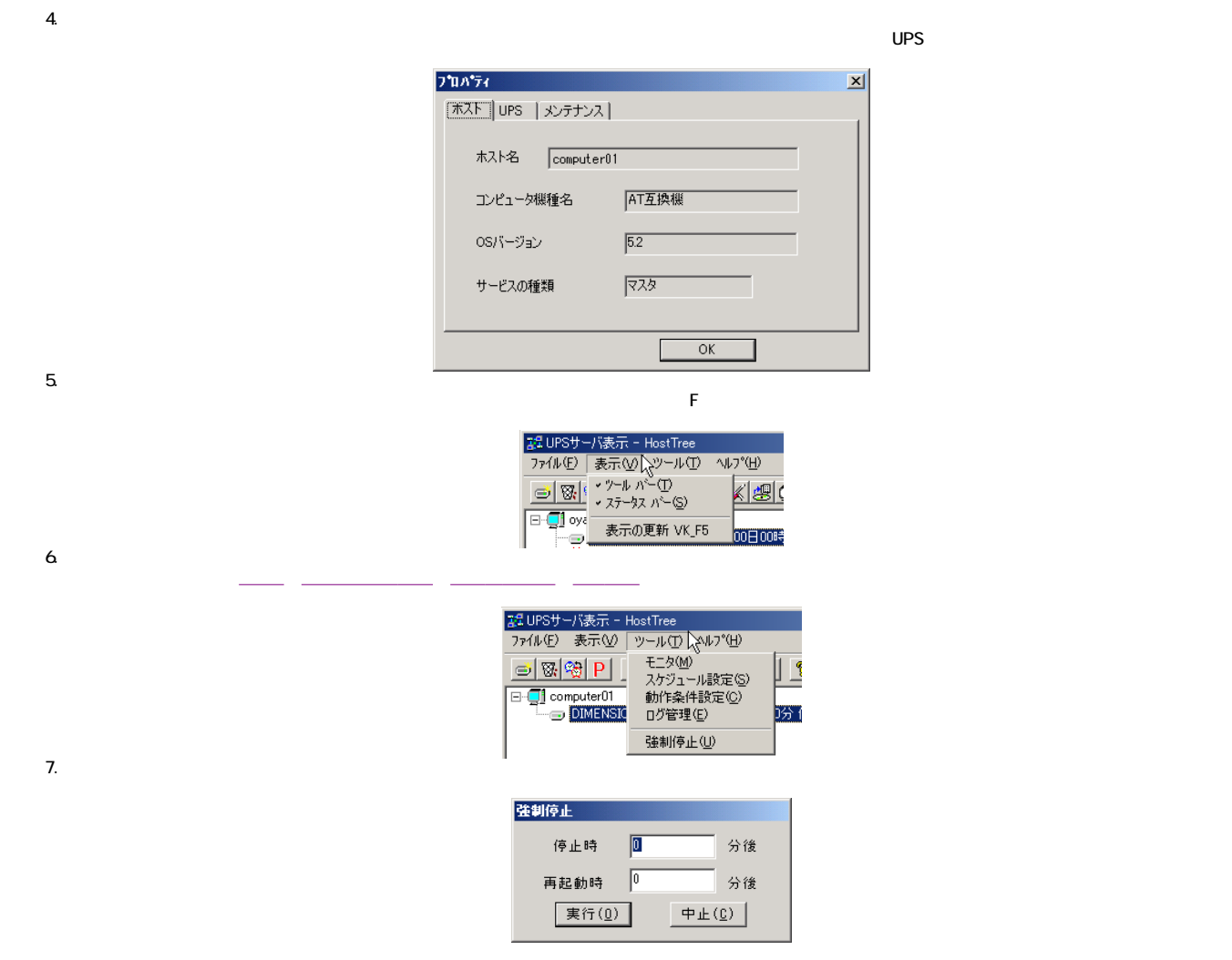

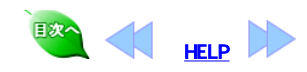

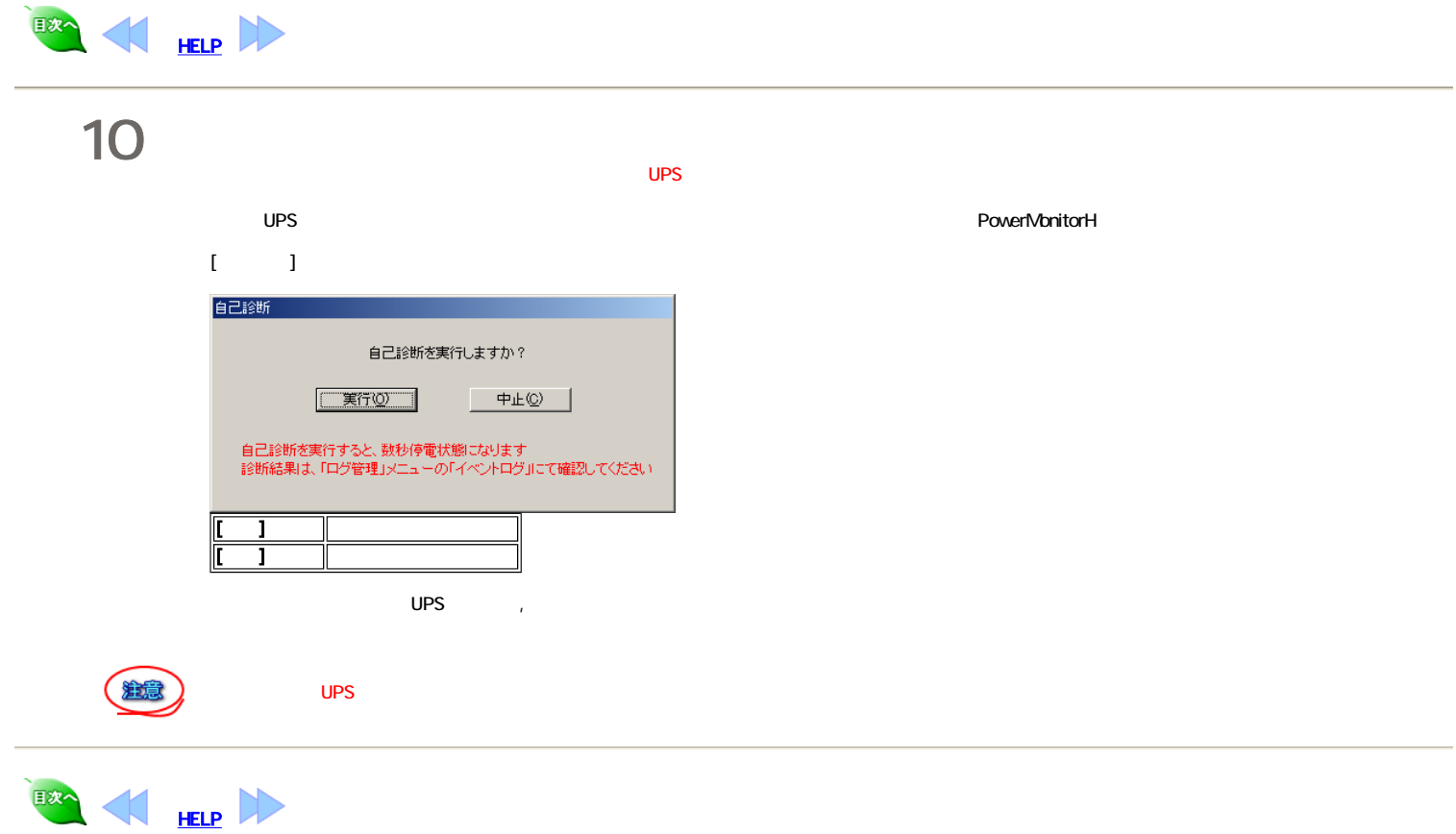

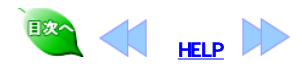

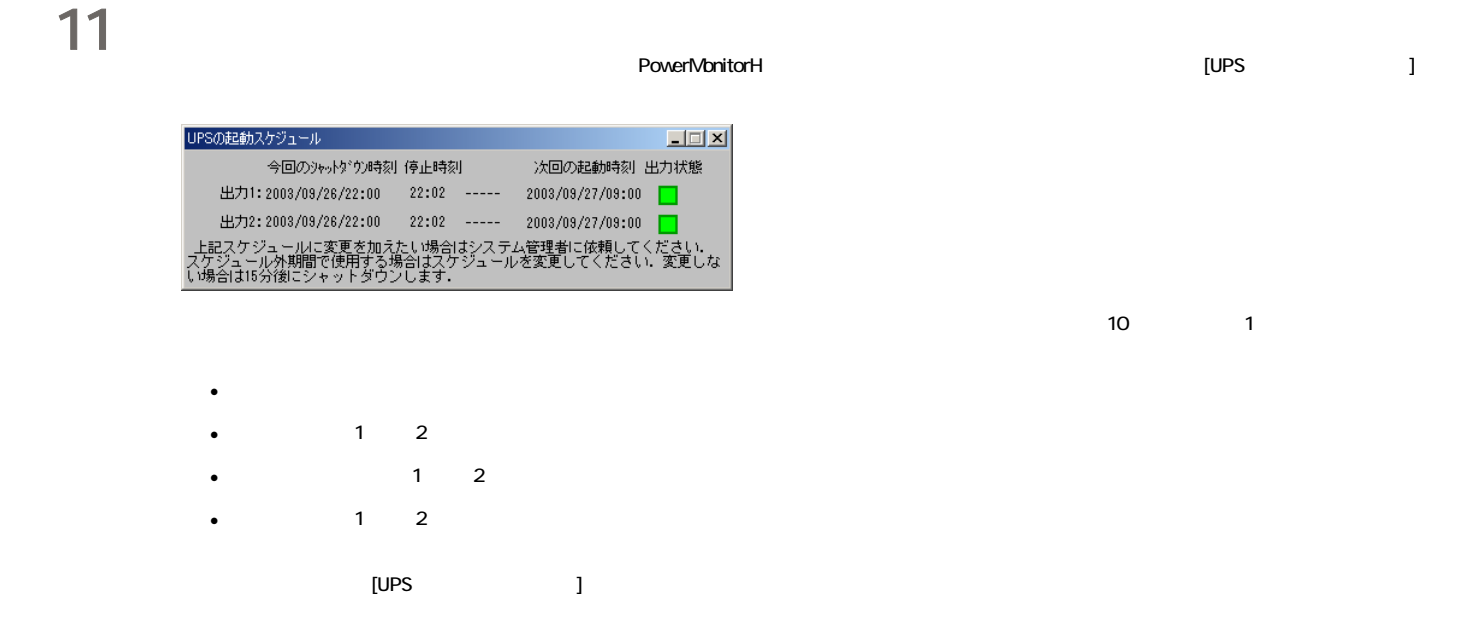

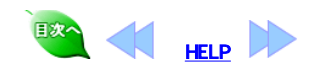

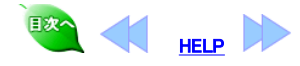

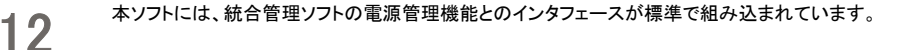

#### 統合管理ソフト <sup>管理ソフト</sup> JP1との連携

日立の統合管理ツールJP1と組み合わせて使用する方法を説明します。

#### ローカルPCの電源(UPS)オン/オフ

ローカルPCの電源(UPS)オン/オフを行う場合にはJP1側での設定が必要です。設定方法に関する詳細は,JP1のマニュアルをお読みください。 本ソフト側での設定はとくに必要ありません。

#### リモート電源(UPS)連携

本ソフトが提供しているインタフェースコマンドは,Windowsディレクトリ直下のupsnmp.exeとsnmpjp1.dllです。リモート電源(UPS)連携を行なう場合は JP1側で設定が必要です。設定方法に関する詳細は,JP1のマニュアルをお読みください。

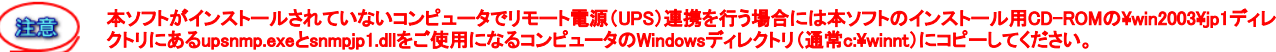

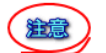

リモート電源(UPS)連携には,UPS側にSNMPカードが必要です。

注意 JP1で、次回電源投入時刻に指定できる最大間隔日数は、「365日後の同時刻以内」です。

### SystemWalkerとの連携

富士通株式会社の統合運用管理ツールSystemWalkerと組み合わせて使用する方法を説明します。

SystemWalkerと組み合わせて使用するには、SystemWalkerとの連携ソフトを、管理マネージャ側と管理エージェント側のそれぞれにインストールする 必要があります インストール方法は、本ソフトのCDに、入っているインストーラを実行して表示される内容に従ってインストールしてください。 Youndows\swalker\setup.exe

SystemWalkerとの連携動作の詳細については、SystemWalkerのマニュアルを参照してください。

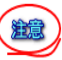

SystemWalkerにおけるリモートからの電源投入は、UPS(UPSに挿入したSNMPカード)のIPアドレスをパラメータにしています。SystemWalkerの設定を 行うときに、UPS(UPSに挿入したSNMPカード)のIPアドレスの設定が必要です。詳細は、SystemWalkerのマニュアルを参照してください。

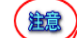

リモートからの電源投入には、UPS側にSNMPカードが必要です。

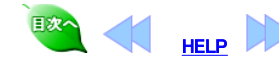

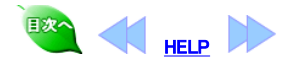

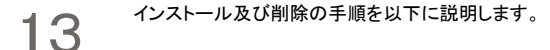

#### UPS Message UPS Message インストール

本ソフトインストール時にUPS Message Clientのインストールを行っている場合は再度インストールする必要はありません。

- 
- 1. コンピュータを起動し、ソフトウェアを使用するユーザ名でログインします。 2. 本ソフトウェアのCDをドライブに装着します。
- --<br>3. OS別の手順に従ってセットアップ(\win2003\upsmsgcl\setup.exe)を起動します。
	- 1. スタートメニューから「コントロールパネル」の「プログラムの追加と削 除」をクリックします
	- 2. 左側に表示されているメニューから「プログラムの追加」をクリック
	- し、[CDまたはフロッピー]ボタンをクリックします。
	- 3. 開始画面が表示されますので、[次へ]ボタンをクリックします。 4. [参照]ボタンをクリックして、CD内のsetup.exeを選択し、[開く]ボタン
	- をクリックします。 5. [完了]ボタンをクリックするとセットアップが開始されます。
- 4. 「InstallShield ウィザード」が開始されますので[次へ]ボタンをクリックします。
- 5. ソフトウェアのインストール先のフォルダを指定して[次へ]ボタンをクリックします。
- 6. プログラムフォルダを指定して、[次へ]ボタンをクリックします。
- 7. 「ファイルコピーの開始」画面で現在の設定内容を確認します。確認後[次へ]ボタンをクリックすると、インストールが開始されます。
- 8. 正常にインストールが終了するとセットアップ完了画面が表示されます 次回ログイン時から自動起動するためには、[現在のユーザでログイン時のみ自動起動する]または、[全てのユーザでのログイン時に自動起動する]のいずれかにチェッ クを入れて[完了]ボタンを押します。 スタートアップの項目に[UPS Message Client]が追加されます。
- ーク・フィックの女出にLoi o mossage Oncircyが 生流しれます。<br>9. セットアップ終了後、「UPS Message Client」グループに次のようなアイコンが登録されます。

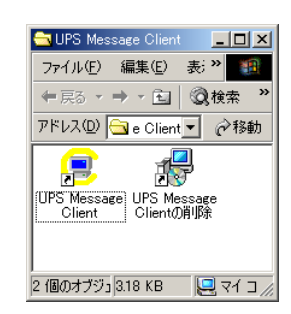

# アプリケーションの開始

スタートメニュープログラムの「UPS Message Client」グループにある「UPS Message Client」アイコンをクリックし、プログラムを起動します。

# アプリケーションの終了

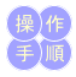

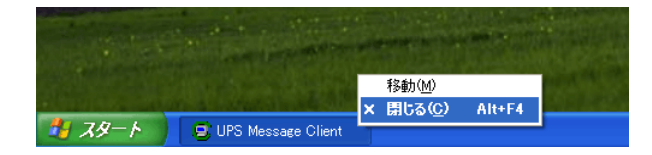

起動されている「UPS Message Client」の上にマウスカーソルを持っていき、右クリックのメニューから「閉じる」をクリックしてください。アプリケーションが終了します。

# ユーザーログイン時に常時アプリケーションを起動する方法

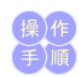

1. タスクバー上で、右クリックからプロパティを選択してください

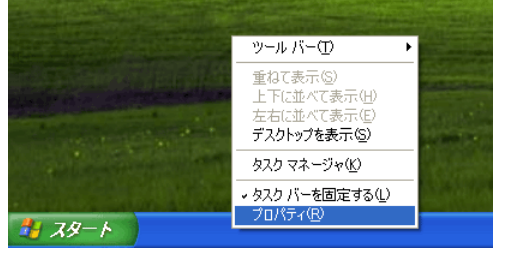

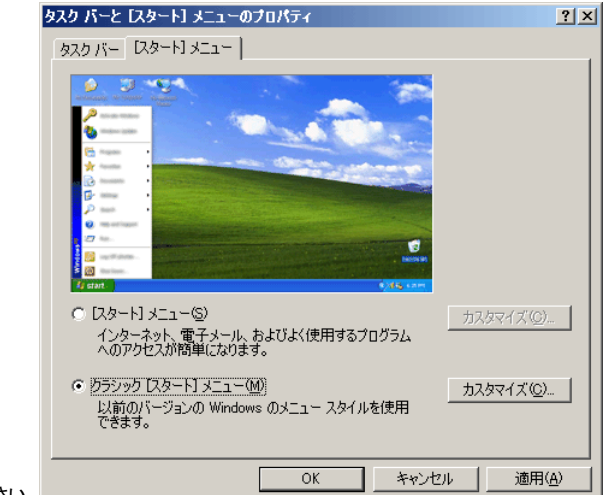

- 2. 「[スタート]メニュー」タブを選択してください。
- ※画面はOSによって異なります。
- 3. 「クラシック[スタート]メニュー」を選択して、[カスタマイズ]ボタンをクリックしてください。
- 4. 「[スタート]メニューのカスタマイズ」画面で[追加]ボタンをクリックしてください。 5. 「ショートカットの作成」ダイアログの[参照]ボタンを押して、「UPS Message Client」のインストール先の「upsmsgcl.exe」を選択して[OK]ボタンをクリックし、ダイアロ グの[次へ]ボタンをクリックしてください。
- 6. 「フォルダの選択」ダイアログが表示されますので、「スタートアップ」をダブルクリックしてください。
- 7. 「名前の指定」ダイアログが表示されますので、「UPS Message Client」と入力し、「完了」ボタンを押してください。
- 8. 再度、タスクバー上で、右クリックからプロパティを選択してください。
- 9. 「タスクバーと[スタート]メニューのプロパティ」から「[スタート]メニュー」を選択してください。
- 10. 「[スタート]メニュー」を選択して、[OK]ボタンをクリックしてください。 11. 一度ログアウトしてからもう一度ログインしてください。自動的に「UPS Message Client」が起動します。

# 登録したログイン時常時起動を削除する方法

- 1. インストールを行ったユーザ名でログインします。
- 2. 「ユーザログイン時に常時アプリケーションを起動する方法」の(4.)の部分で、削除のボタンをクリックして、インストールした「スタートアップ」の中から「UPS Message Client」を選択して削除してください。

# アンインストール(削除)

- 1. インストールを行ったユーザ名でログオンします。
- ...<br>2. スタートメニューから「すべてのプログラム」→「UPS Message Client」グループの中の「UPS Message Clientの削除」を選択します。
- **3. 本ソフトウェア関連ファイルが削除されます。**

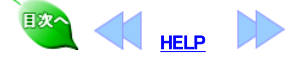

操/作<br>手/順

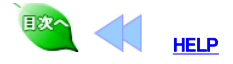

### 付録 動作条件の保守・スケジュールの保守

付録 動作条件設定ソフトウェアは、本ソフトウェアのインストール先にその設定を保存します。

設定ファイルを保存したり、逆に保存してあるファイルの内容にしたがって各種の設定を復元することができます。

本ソフトウェアの設定は、インストール先フォルダ(デフォルト:c:\powermgr)にあります。

#### ● 動作設定の保存

動作条件設定で設定した項目を保存します。

インストール先フォルダの下にある 「upstab.ini」 「upsrc.ini」 ファイルを適当な場所にバックアップしてください。

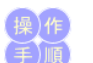

● 設定の復元

バックアップした「upstab.ini」「upsrc.ini」を復元します。

- 1. 本ソフトウェアのサービスが開始されている場合は、「サービスの起動」の手順に従ってサービスを一度「停止」してください。
- 2. インストール先フォルダにバックアップファイル(upstab.ini, upsrc.ini)をコピーして上書きします。
- 3. 本ソフトウェアの「サービスの起動」の手順に従ってサービスを「開始」してください。

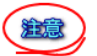

「upstab.ini」には、通信ポートなどコンピュータごとに異なる設定項目が含まれています。この設定を他のコンピュータに移すときは、十分注意してください。誤った設定をす <u>。</u><br>ると、本ソフトウェアが起動できなくなります。

### ● スケジュールの保存

スケジュール設定で設定した項目を保存します。

インストール先フォルダの下にある 「sched.ini」 ファイルを適当な場所にコピーしてバックアップしてください。

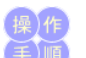

注意

### ● スケジュールの復元

バックアップした「sched.ini」を復元します。

- 1. 本ソフトウェアのサービスが開始されている場合は、「サービスの起動」の手順に従ってサービスを一度「停止」してください。
- 2. インストール先フォルダにバックアップファイル(sched.ini)をコピーして上書きします。
- 3. 本ソフトウェアの「サービスの起動」の手順に従ってサービスを「開始」してください。

# 本ソフトを削除する方法

本ソフトのプログラム等を削除して、インストール前の状態に戻したいときは以下の手順で行います。

- 1. Administratorでログオンします。
- 2. スタートメニュープログラムの「PowerMonitorH」グループの中の「PowerMonitorHの削除」を選択します。
- 3. 本ソフト関連ファイルが削除されます。

「PowerMonitorHの削除」は、本ソフトアプリケーションが動作していないことを確認の上実行してください。

## メールで送信される内容

本ソフトのメール送信機能で送信されるメールの内容と説明をします.

#### 送信されるメールの例

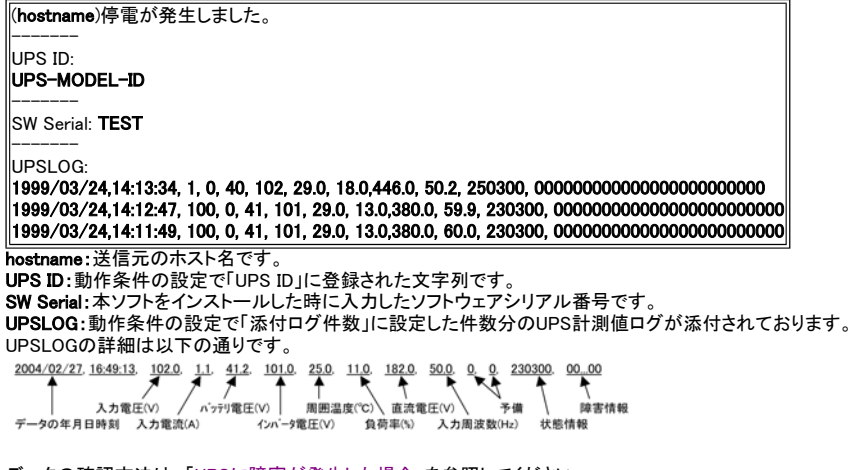

データの確認方法は,「UPSに障害が発生した場合」を参照してください。

### 外部シャットダウン機能

コマンドラインまたはアプリケーションプログラムから、「コンピュータのシャットダウンとUPS出力の停止、その後の出力の再開」を行うために、「upshut.exe」と「upshut.dll」 が用意されています。

#### ●コマンドラインツール「upshut.exe」

ーー・・・・・・・・・・・<br>コマンドライン型のツール「upshut.exe」は、Win32のコンソール型アプリケーションです。通常はWindows のコマンドプロンプトから以下のような形式で利用します。 コマンドライン:upshut[-time n] [-reboot{YY/MM/DD-hh:mm|+m}]

オプション: -time n

現在からn秒後に「シャットダウン遅延時間」のカウントを開始して、その後コンピュータをシャットダウンさせます。

nは、必ず"0"もしくは"60"以上の値を指定してください。-timeオプションを省略した場合は、"-time 0"と指定されたときと同じ動作になります。

### -reboot YYYY/MM/DD-hh:mm

西暦YYYY年MM月DD日hh時mm分にUPSの出力を再開してコンピュータを起動する。ローカル時間で設定します。

-reboot + m

現在からのm×10分後にUPSの出力を再開して、コンピュータを起動します。

オプション無しで「upshut.exe」を実行すると、すぐにコンピュータのシャットダウンが開始され、次回の起動は設定されたスケジュールの時刻で実行されます。各パラメータ とUPS動作との関係を以下の図に示します

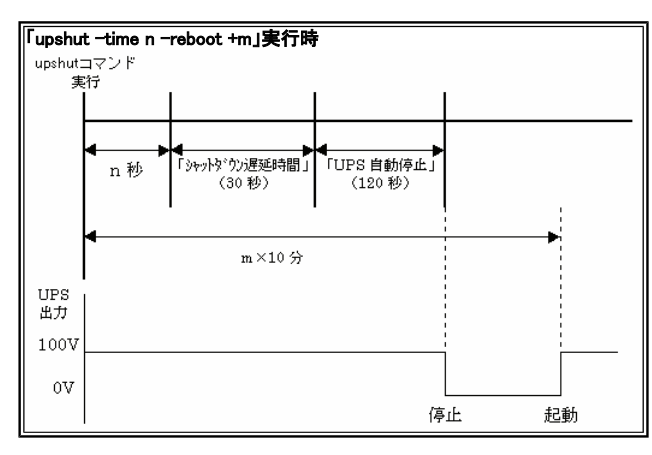

### ●DLL「upshut.dll」

本機能を提供するDLL「upshut.dll」は、Win32でかかれたダイナミックリンクライブラリです。アプリケーションから以下のような形式で直接呼び出すことができます。 形式

DWORD PMgrStartShutdown(LPVOID lpReserved1, LPVOID lpReserved2, DWORD dwReserved3, LONG lOff, LONG lOn)

### 引数

LPVOID lpReserved1 将来のために予約。必ずNULLを指定します。

LPVOID lpReserved2 将来のために予約。必ずNULLを指定します。 DWORD dwReserved3 将来のために予約。必ず0を指定します。

LONG lOff

「シャットダウン遅延時間」のカウントを開始するまでの時刻を指定します。単位は1秒、値は0以上である必要があります。それ以外の場合の動作は未定義です。実 際の動作に誤差を伴うことに注意してください。 LONG lOn

UPSの出力を再開する時刻を、現在からの相対時間で指定します。単位は1分、値はUPSの出力停止よりも後の時刻を示している必要があります。それ以外の場 合の動作は未定義です。実際の動作には誤差を伴うことに注意してください。 戻り値

DWORD dwErrorCode 正常に終了した時は0を返します。それ以外はエラーコードを返します。

# エラーメッセージ

# ●サービスが開始するときに出力されるメッセージ

#### 「通信ポートの初期化に失敗しました。」

原因: 動作条件設定プログラムで指定したCOMポートが存在しない。 指定したCOMポートにケーブルが正しく接続されていない。 ケーブルに異常がある。

### 「UPSの初期化に失敗しました。」

原因:

UPSにケーブルが接続されていない。 UPS側が通信できる状態ではない。 動作条件設定プログラムで指定したCOMポートとケーブルを実際に接続したポートが違っている。 ケーブルに異常がある。 指定したCOMポートは他のプログラムがすでに使用している。 通信速度やパリティの有無など、UPS側の通信条件が異なっている。

### ●サービス起動後通常運転中のメッセージ

### 「UPSと通信できません。」

原因: UPSとコンピュータをつなぐケーブルがはずれた。 UPS側が通信できる状態ではなくなった。 電気障害などによって通信に一時的な影響が発生しました。

# Q&A

#### Q:upshutコマンドをスケジュールサービスから使用できないか?

A:スケジューラサービスを以下のように設定すると、atコマンドで指定した時刻にupshutコマンドを起動することができます。

1. コントロールパネルを開く。

- 2. 「サービス」アイコンをダブルクリックして、サービスのダイアログボックスを表示する。
- 3. 一覧の中から「Schedule」を選択する。
- 4. スケジュールサービスがすでに開始されていたら、「停止」ボタンを押していったん停止させる。
- 5. 「スタートアップ」ボタンを押して、ダイアログボックスを表示する。
- 。<br>6. システムアカウントは、「デスクトップとの対話をサービスに許可」のチェックボックスを選択して、これを許可する。
- 7. 「OK」ボタンを押して、ダイアログボックスを閉じる。
- 8. 「開始」ボタンを押して、スケジュールサービスを開始する。

## UPSに障害が発生した場合

UPSに障害が発生した場合は、「ログ(CSV形式)」画面で障害内容を確認の上以下に示す処置を行ってください。「ログ(CSV形式)」画面は、2通りの起動方法がありま す。

• 「記録表示」アイコンをダブルクリックしてステータス記録/グラフ表示画面を表示させ次に、ステータス記録/グラフ表示画面の詳細ボタンを押します。

• 「ログ管理」アイコンをダブルクリックしてUpslog-Upsevent画面を表示させ次に、「表示(V)」メニューの下の「ログ(CSV形式)」を押します。

ログ(CSV形式)を以下に表示します。

2004/02/27.16:49:13 102.0 1.1 41.2 101.0 25.0 11.0 182.0 50.0 0 0 230300 00.00 、<br>障害情報

#### 状態情報詳細

左から1桁目は、バッテリ状態 -<br>"2"のとき、正常 "3"のとき、バッテリ電圧低下またはAbnormal 左から2桁目は、UPS状態 "2"のとき、UPS給電停止(このとき障害発生メッセージが出ます) "a"のとき、Ji > in電圧エ、J. V.UU呼音先<br>"a"のとき、UPS給電停止で、障害情報あり "3"のとき、インバータ給電時 "b"のとき、インバータ給電で、障害情報あり "4"のとき、バイパス給電 "c"のとき、バイパス給電で、障害情報あり "5"のとき、バッテリ運転 "d"のとき、バッテリ運転で、障害情報あり 左から3桁目は、内部で使用 左から4桁目は、UPS出力フィーダの状態 "0"のとき、出力1は停止、出力2は停止 "1"のとき、出力1は給電、出力2は停止 "2"のとき、出力1は停止、出力2は給電 "3"のとき、出力1は給電、出力2は給電 左から5,6桁目は、内部で使用 障害情報詳細

左から1桁目は、"1"のとき「起動時バッテリ電圧不足」発生、"0"のとき未発生 左から2桁目は、"1"のとき「出力過電圧」発生、"0"のとき未発生 左から3桁目は、"1"のとき「出力不足電圧」発生、"0"のとき未発生 左から4桁目は、"1"のとき「出力過電流」発生、"0"のとき未発生 左から5桁目は、"1"のとき「UPS自己診断異常」発生、"0"のとき未発生 左から6桁目は、"1"のとき「バッテリ放電終止」発生、"0"のとき未発生 左から7桁目は、"1"のとき「直流低電圧」発生、"0"のとき未発生 左から8桁目は、"1"のとき「直流過電圧」発生、"0"のとき未発生 左から9桁目は、"1"のとき「過負荷3」発生、"0"のとき未発生 左から10桁目は、"1"のとき「過負荷2」発生、"0"のとき未発生 左から11桁目は、"1"のとき「過負荷1」発生、"0"のとき未発生 左から12桁目は、"1"のとき「温度異常」発生、"0"のとき未発生 左から13桁目は、"1"のとき「充電器異常」発生、"0"のとき未発生 左から14桁目は、"1"のとき「バッテリ寿命予告」発生、"0"のとき未発生 左から15桁目は、"1"のとき「バッテリ過電圧」発生、"0"のとき未発生 左から16桁目は、"1"のとき「出力過電流連続5回」発生、"0"のとき未発生 左から17-24桁目は、予備

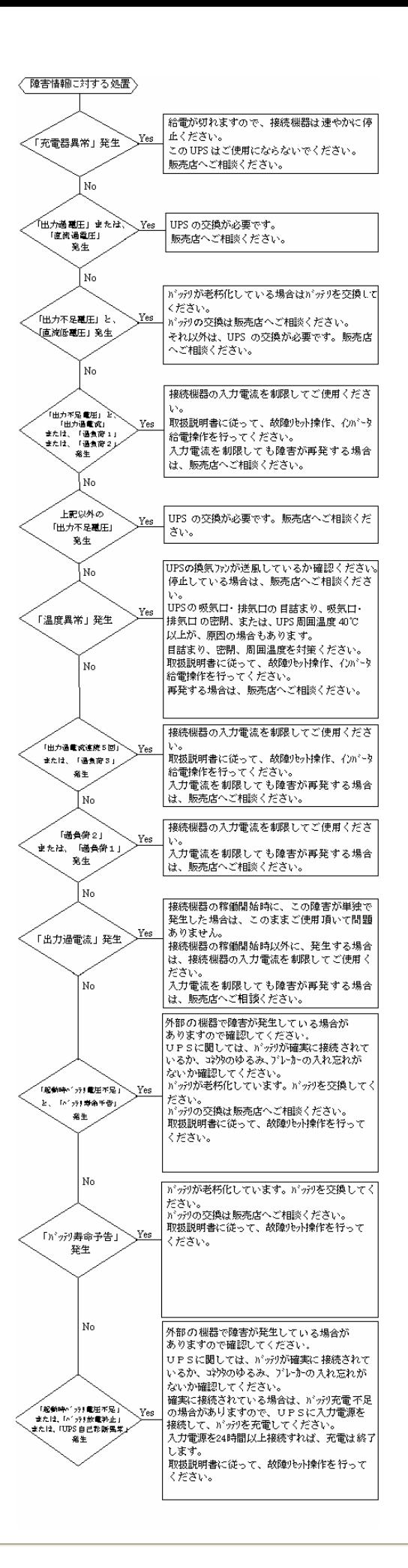

EXA HELP